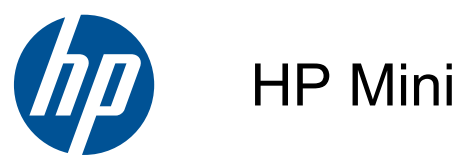

Manuel de l'utilisateur

© Copyright 2010 Hewlett-Packard Development Company, L.P.

Le logo SD est une marque de son propriétaire.

Les informations contenues dans ce document peuvent être modifiées sans préavis. Les garanties relatives aux produits et aux services HP sont décrites dans les déclarations de garantie limitée expresse qui les accompagnent. Aucun élément du présent document ne peut être interprété comme constituant une garantie supplémentaire. HP ne saurait être tenu pour responsable des erreurs ou omissions de nature technique ou rédactionnelle qui pourraient subsister dans le présent document.

Deuxième édition : août 2010

Référence du document : 621115-052

#### **Informations sur le produit**

Ce guide décrit des fonctions communes à la plupart des modèles. Cependant, certaines fonctions peuvent ne pas être disponibles sur votre ordinateur.

#### **Conditions d'utilisation du logiciel**

En installant, copiant, téléchargeant ou utilisant tout logiciel préinstallé sur cet ordinateur, vous reconnaissez être lié par les termes du présent contrat de licence utilisateur final (CLUF) HP. Si vous êtes en désaccord avec les termes de ce contrat, votre seul recours consiste à retourner le produit non utilisé dans sa totalité (matériel et logiciels) dans un délai de 14 jours, afin d'obtenir un remboursement conformément à la politique en matière de remboursement de votre lieu d'achat.

Pour obtenir des informations complémentaires ou demander le remboursement intégral de l'ordinateur, veuillez contacter votre point de vente local (le vendeur).

#### **Notice d'avertissement relative à la sécurité**

**AVERTISSEMENT !** Pour éviter tout risque de blessure associée à la chaleur ou de surchauffe de l'ordinateur, ne placez pas ce dernier sur vos genoux et n'obstruez pas ses ouvertures d'aération. Utilisez toujours l'ordinateur sur une surface plane et rigide. La ventilation ne doit pas être entravée par des éléments rigides, tels qu'une imprimante, ni par des éléments souples, tels que des coussins, du tissu ou un tapis épais. Par ailleurs, ne mettez pas en contact l'adaptateur secteur avec la peau ou des éléments souples, tels que des coussins, du tissu ou un tapis, pendant le fonctionnement de l'appareil. L'ordinateur et l'adaptateur secteur sont conformes aux limites de température de surface accessible à l'utilisateur, définies par la norme internationale sur la sécurité du matériel informatique (CEI 60950).

# **Sommaire**

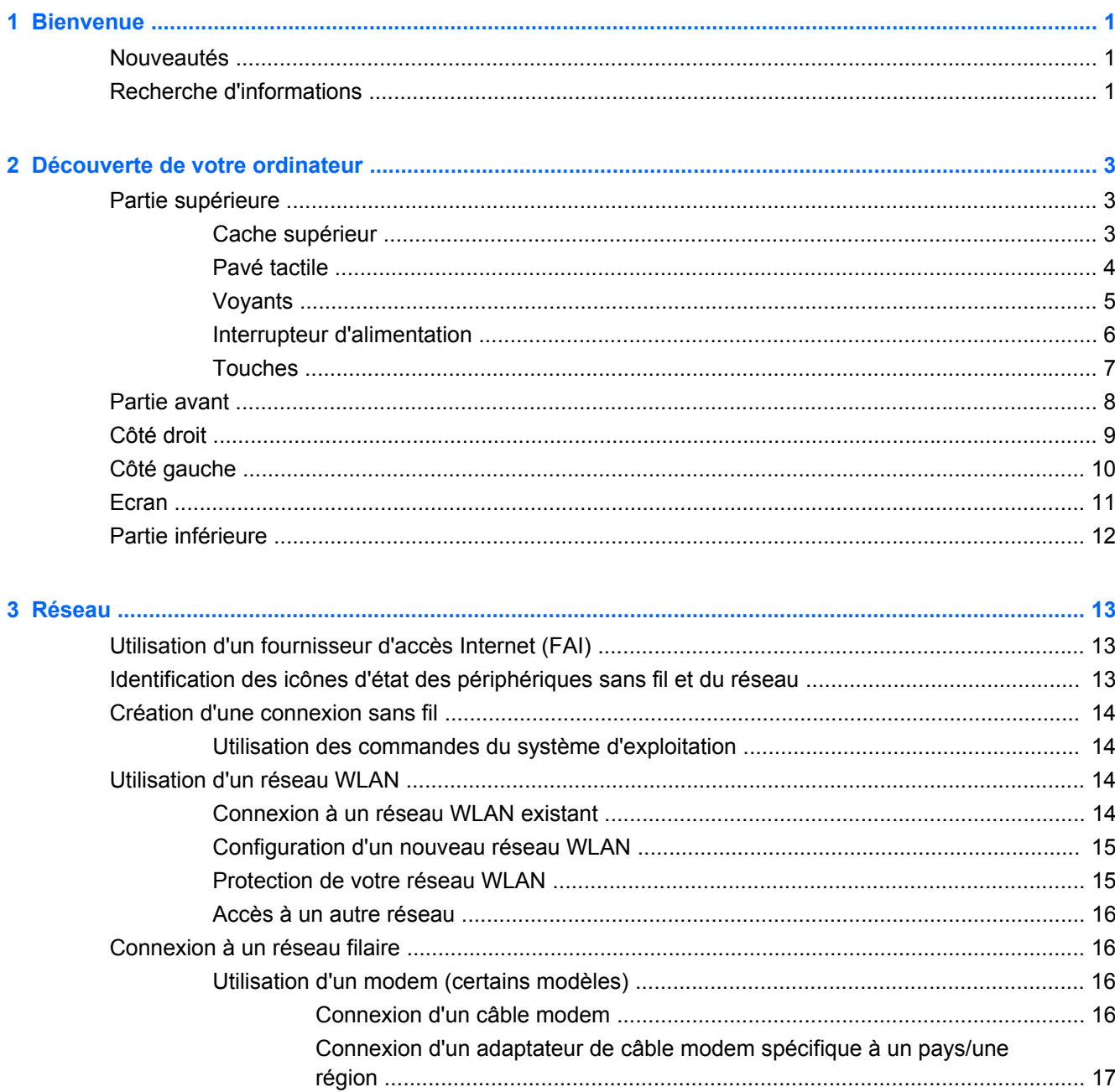

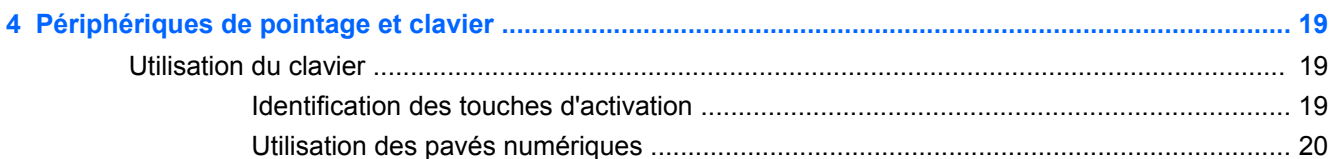

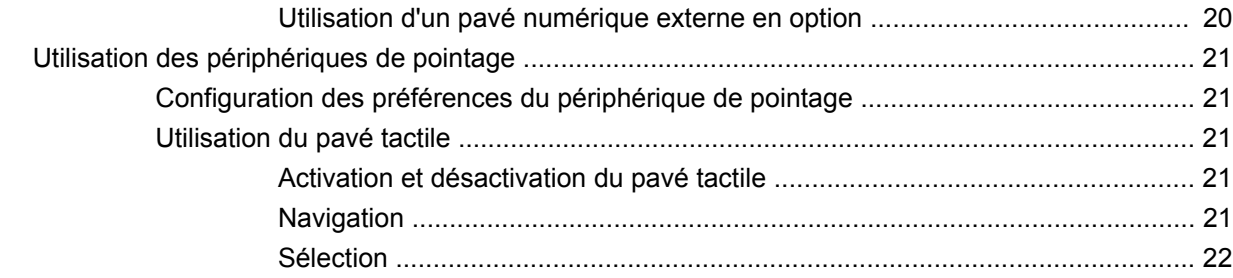

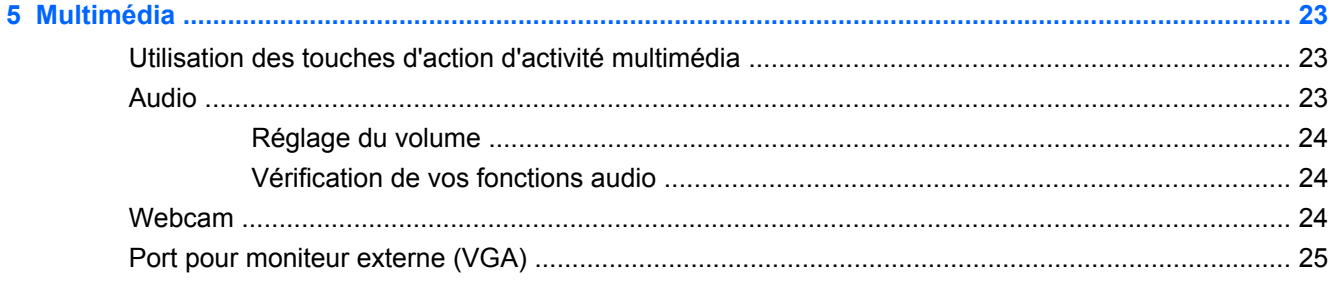

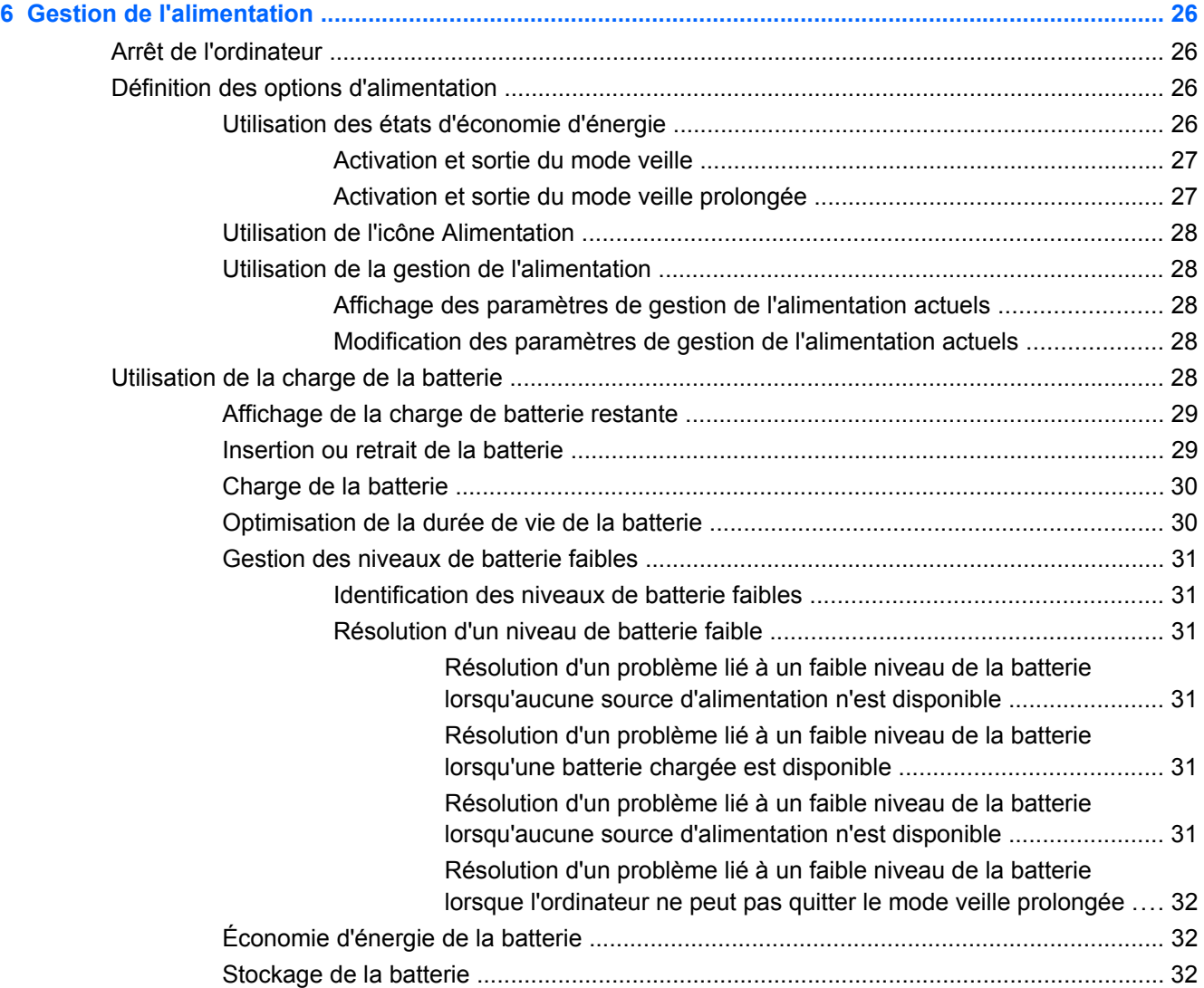

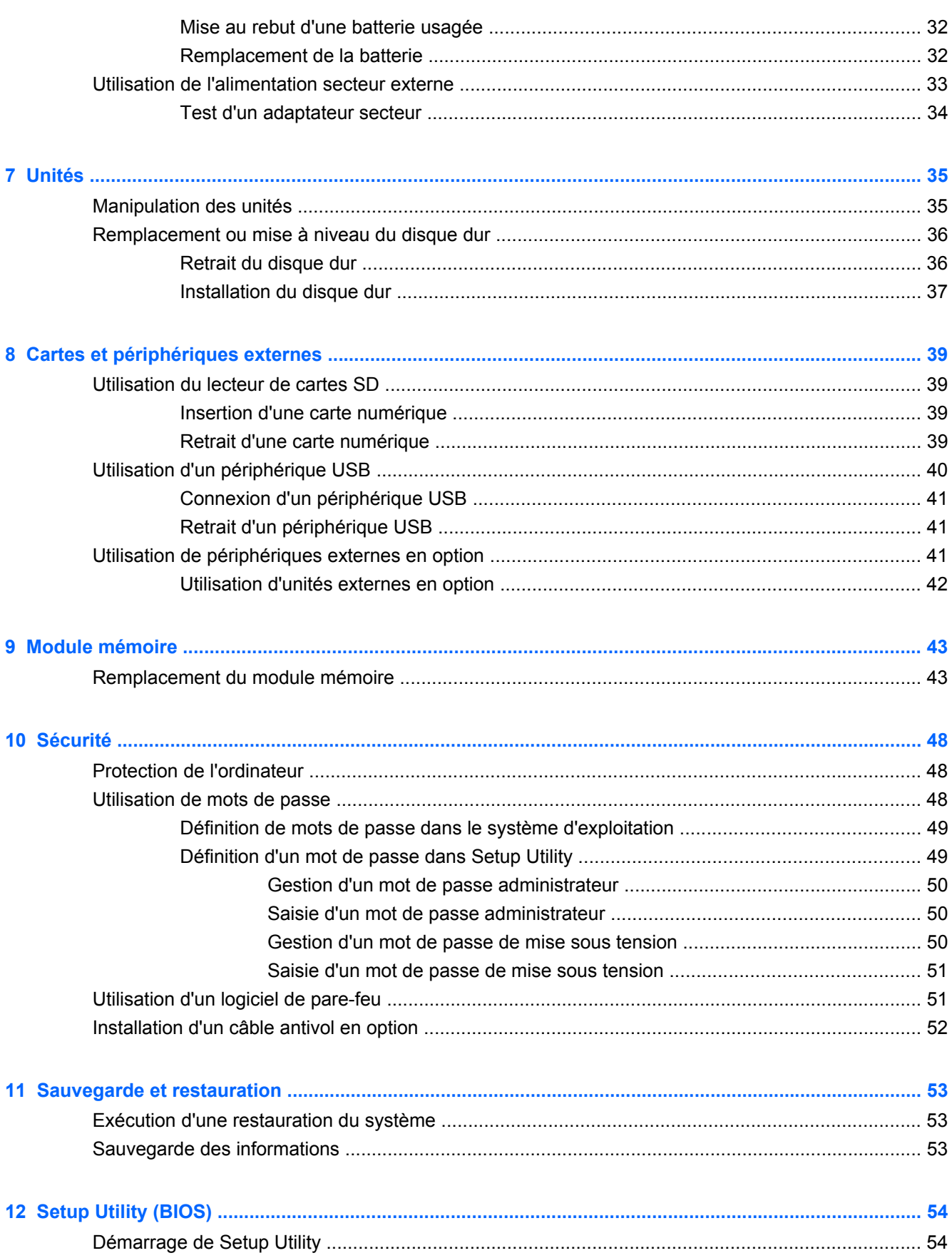

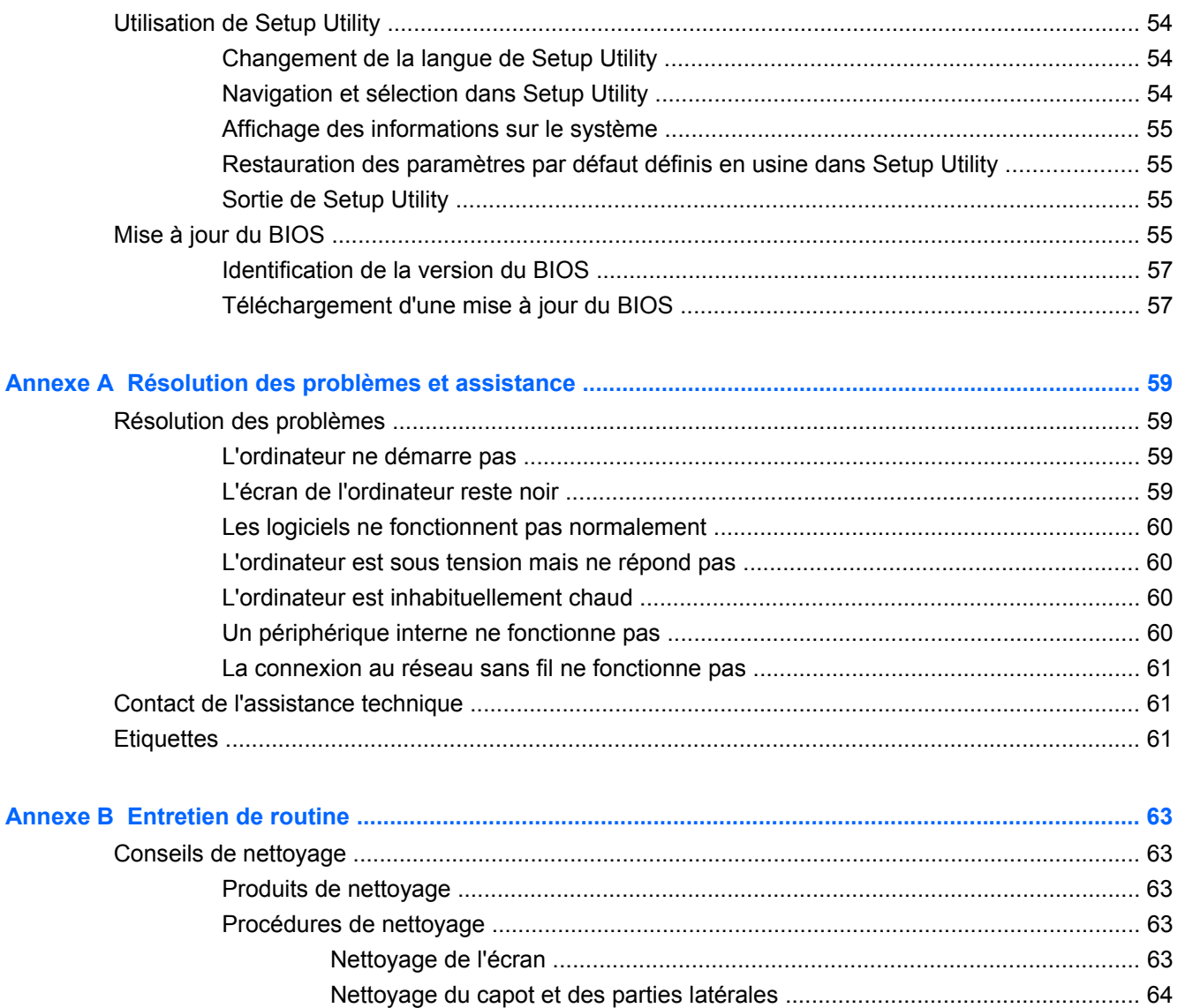

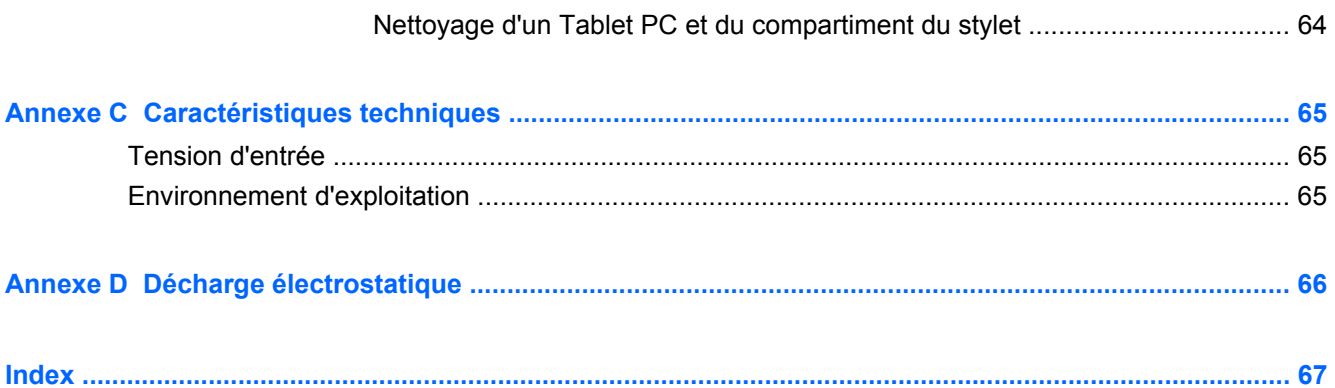

## <span id="page-8-0"></span>**1 Bienvenue**

- **Nouveautés**
- Recherche d'informations

Une fois que vous avez terminé la configuration et l'enregistrement de l'ordinateur, il est important de suivre la procédure ci-dessous :

- **Vous connecter à Internet** : configurez votre réseau filaire ou sans fil pour pouvoir vous connecter à Internet. Pour plus d'informations, reportez-vous à la section [Réseau à la page 13.](#page-20-0)
- **Vous familiariser avec votre ordinateur** : découvrez les fonctions de votre ordinateur. Pour plus d'informations, reportez-vous aux sections [Découverte de votre ordinateur à la page 3](#page-10-0) et [Périphériques de pointage et clavier à la page 19](#page-26-0).
- **Rechercher les logiciels installés** : affichez la liste des logiciels préinstallés sur l'ordinateur. Sélectionnez **Computer** (Ordinateur) **> More Applications** (Autres applications). Pour plus d'informations sur l'utilisation des logiciels fournis avec l'ordinateur, reportez-vous aux instructions des éditeurs de logiciels, qui sont généralement fournies avec les logiciels ou disponibles sur le site Web de l'éditeur.
- **REMARQUE :** Pour plus d'informations sur l'utilisation des logiciels fournis avec l'ordinateur, sélectionnez **Computer** (Ordinateur) **> Help** (Aide). Vous pouvez également vous reporter aux instructions de l'éditeur de logiciel, qui sont généralement fournies avec le logiciel ou disponibles sur le site Web de l'éditeur.
- **Mettre à jour les programmes et les pilotes** : mettez à jour régulièrement vos logiciels et pilotes avec les versions les plus récentes. Lorsque votre ordinateur est enregistré, il est mis à jour automatiquement avec les versions les plus récentes. Lorsque vous vous inscrivez, vous pouvez choisir de recevoir des notifications automatiques dès que des mises à jour sont disponibles. Ces notifications automatiques de mises à jour du système d'exploitation sont disponibles pendant 90 jours. Vous pouvez également accéder à la page [http://www.hp.com/](http://www.hp.com/support) [support](http://www.hp.com/support) pour télécharger les mises à jour HP.

### **Nouveautés**

Le clavier imperméable aux liquides et le boîtier en plastique résistant ont été spécialement conçus en pensant aux utilisateurs débutants.

### **Recherche d'informations**

Cet ordinateur est livré avec plusieurs ressources qui vous aideront à réaliser différentes tâches.

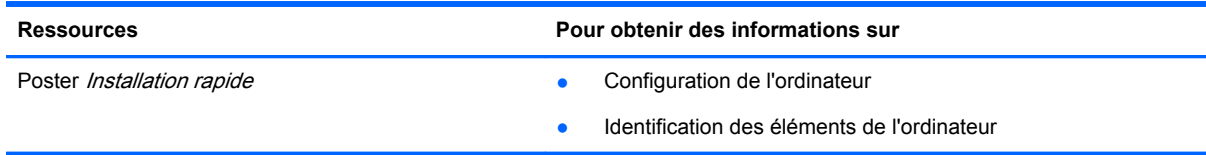

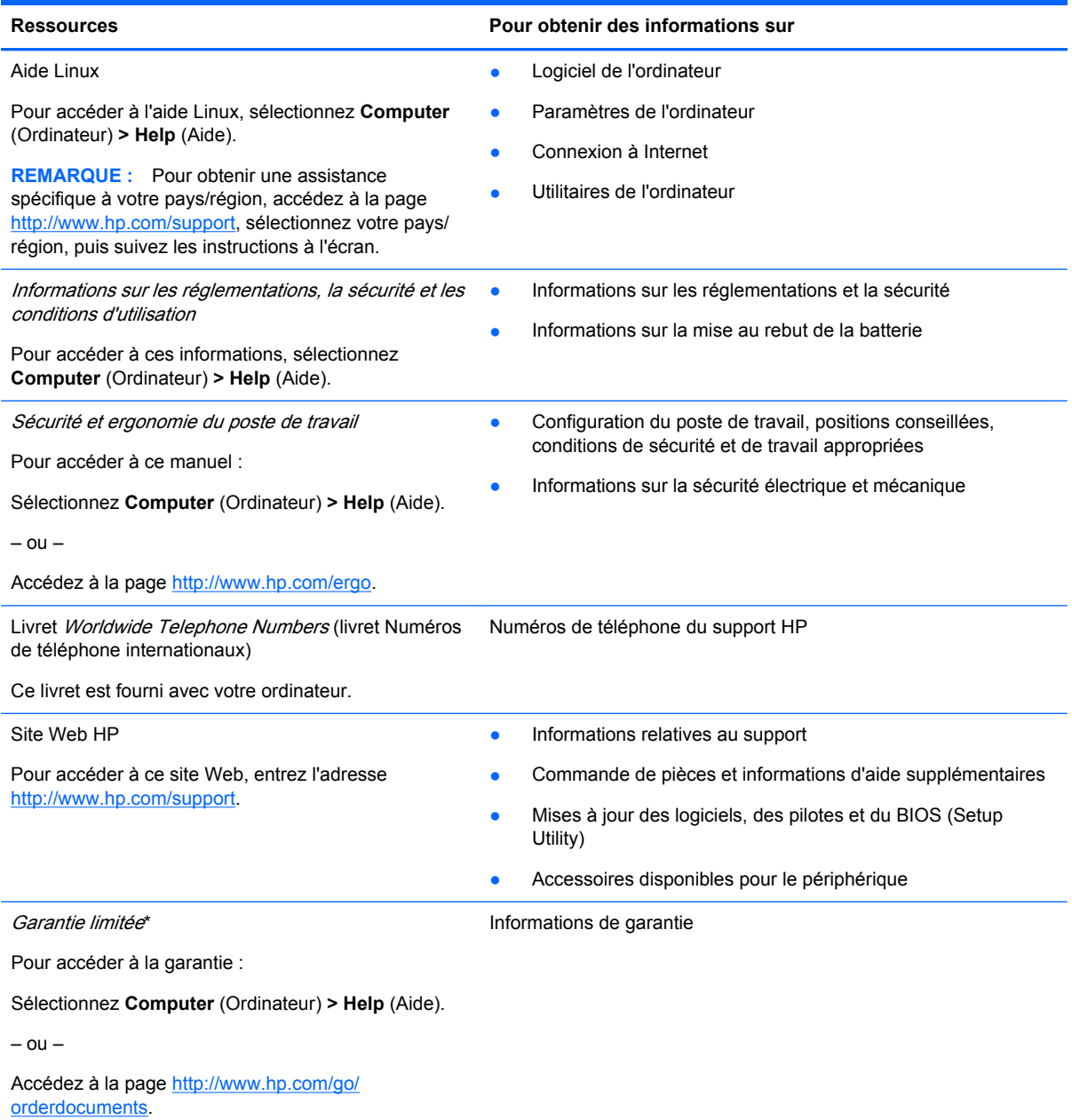

#### **\*DECLARATION DE GARANTIE LIMITEE**

La garantie limitée HP applicable à votre produit est disponible dans les manuels électroniques de votre ordinateur et/ou sur le CD/DVD fourni avec le produit. Dans certains pays/régions, une garantie limitée HP imprimée peut être fournie avec le produit. Dans les pays/régions où la garantie n'est pas fournie sur support papier, vous pouvez en faire la demande à l'adresse <http://www.hp.com/go/orderdocuments>ou écrire à HP à l'adresse suivante :

- **Amérique du nord** : Hewlett-Packard, MS POD, 11311 Chinden Blvd, Boise, ID 83714, Etats-Unis
- **Europe, Moyen-Orient, Afrique** : Hewlett-Packard, POD, Via G. Di Vittorio, 9, 20063, Cernusco s/Naviglio (MI), Italie
- **Asie-Pacifique** : Hewlett-Packard, POD, P.O. Box 200, Alexandra Post Office, Singapour 911507

Veuillez inclure le nom du produit, la période de garantie (indiquée sur l'étiquette du numéro de série), votre nom et votre adresse postale.

**REMARQUE :** Ce produit est un outil pédagogique, pas un jouet. Les utilisateurs âgés de moins de 10 ans doivent être surveillés par un adulte lors de l'utilisation de cet ordinateur, particulièrement en ce qui concerne la manipulation sécurisée et adaptée de la source d'alimentation, de la batterie et du cordon d'alimentation.

## <span id="page-10-0"></span>**2 Découverte de votre ordinateur**

- Partie supérieure
- **[Partie avant](#page-15-0)**
- [Côté droit](#page-16-0)
- [Côté gauche](#page-17-0)
- **[Ecran](#page-18-0)**
- [Partie inférieure](#page-19-0)

### **Partie supérieure**

#### **Cache supérieur**

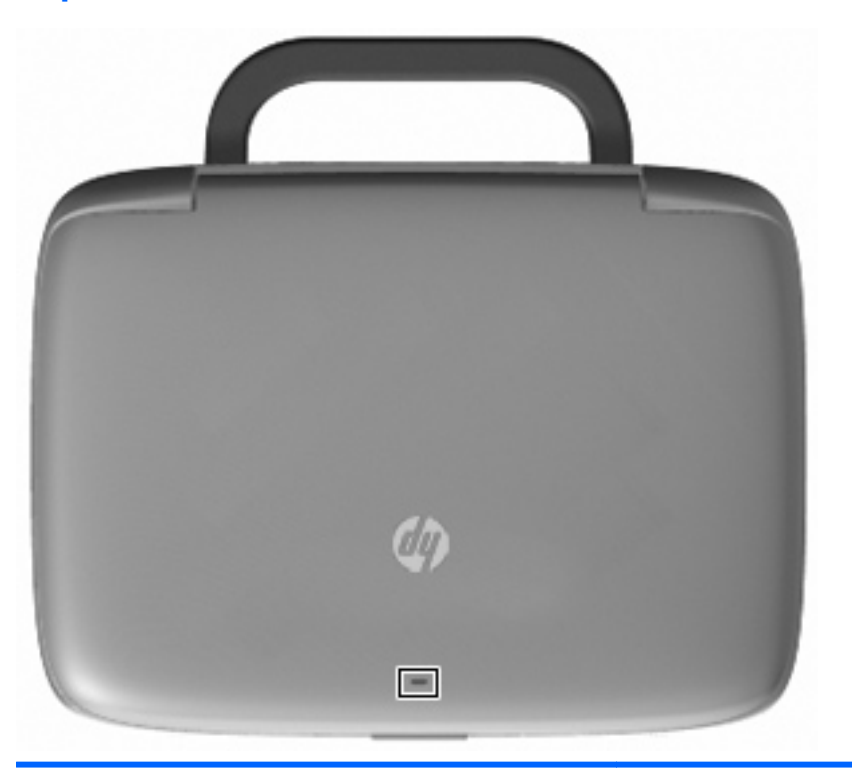

**Elément** Description

Voyant réseau Eteint : toutes les fonctions réseau sont désactivées.

Allumé : l'ordinateur est connecté à un réseau filaire ou un périphérique sans fil intégré, tel qu'un périphérique de réseau local sans fil (WLAN), est activé.

### <span id="page-11-0"></span>**Pavé tactile**

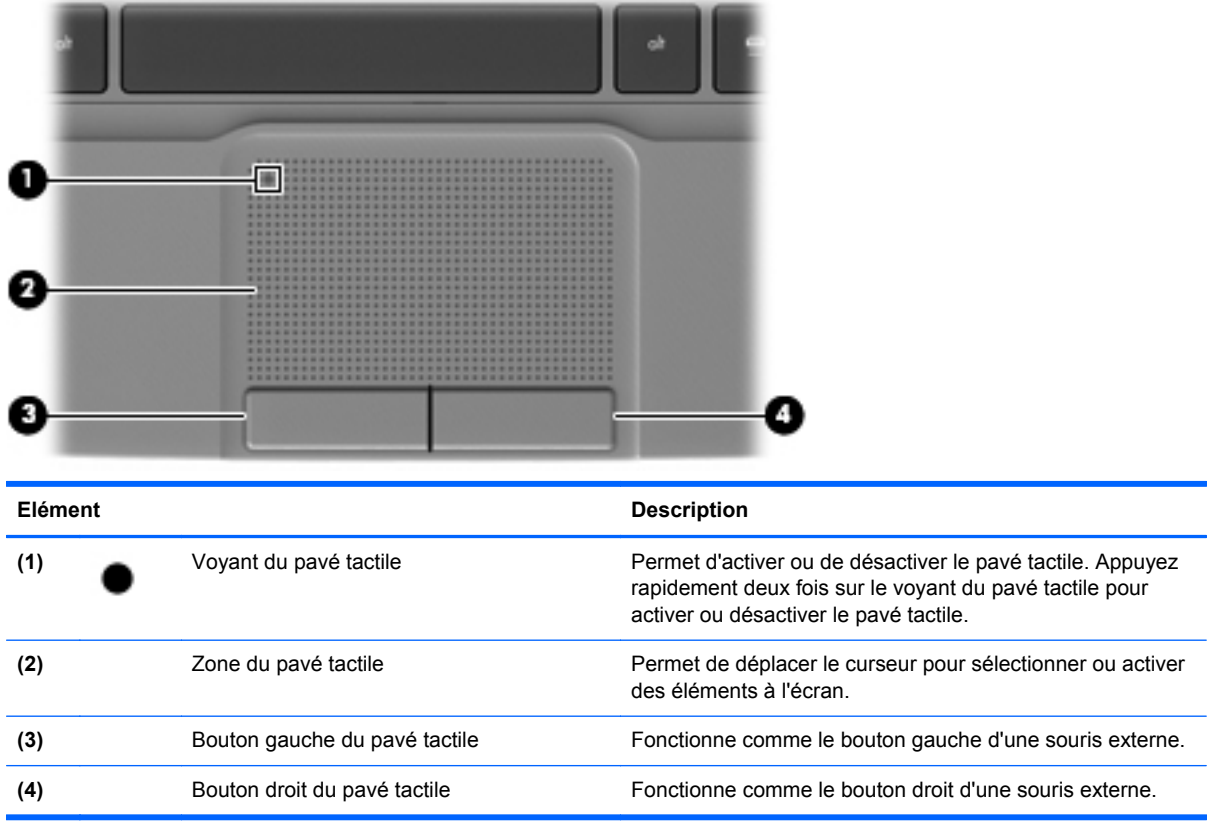

### <span id="page-12-0"></span>**Voyants**

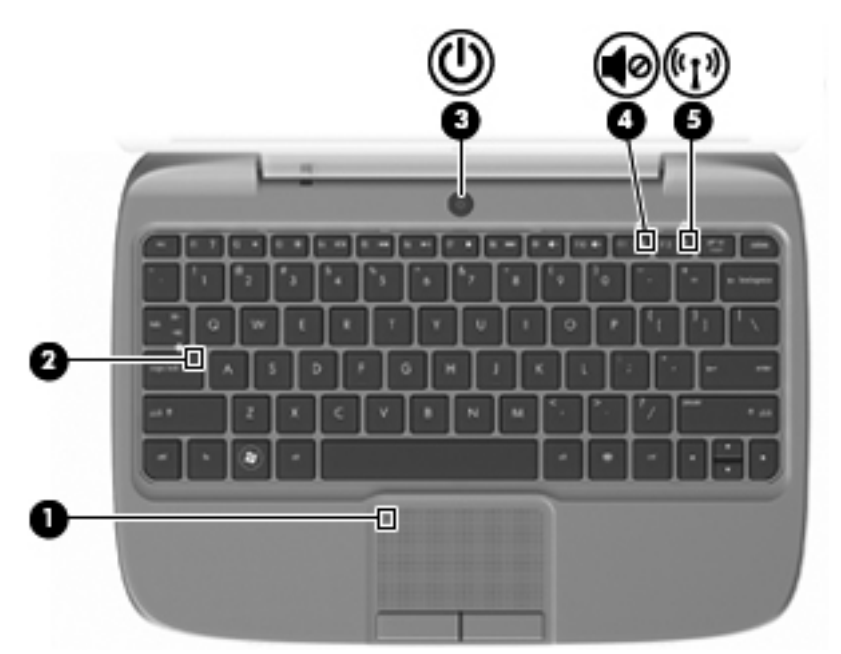

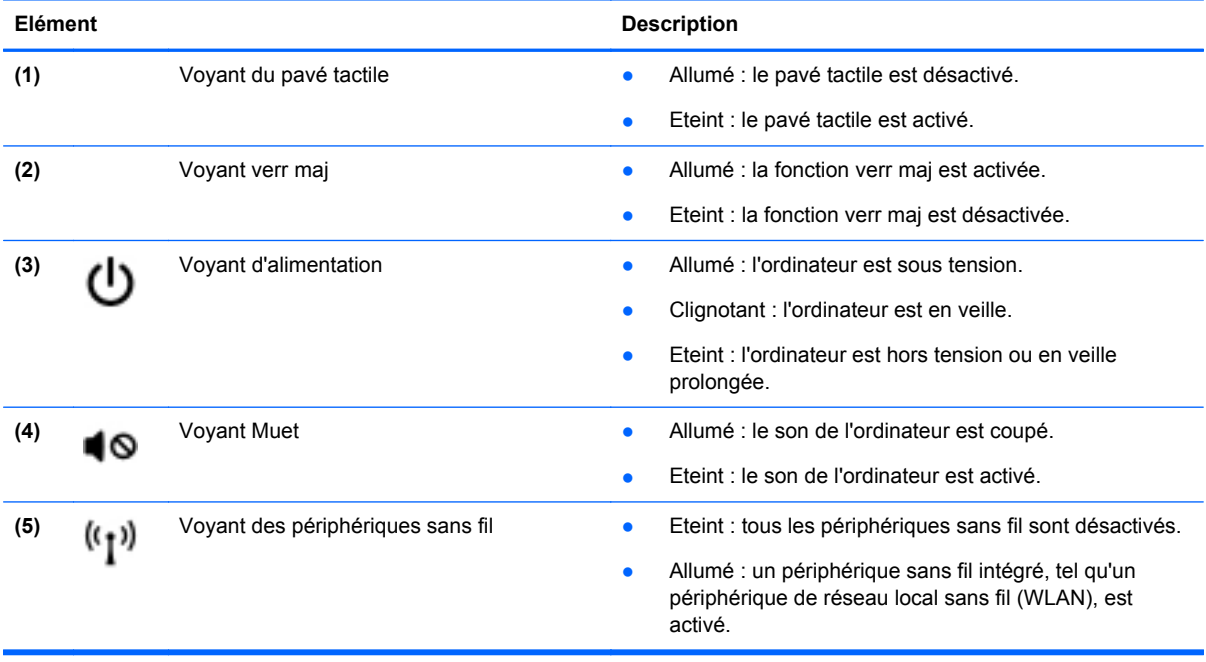

### <span id="page-13-0"></span>**Interrupteur d'alimentation**

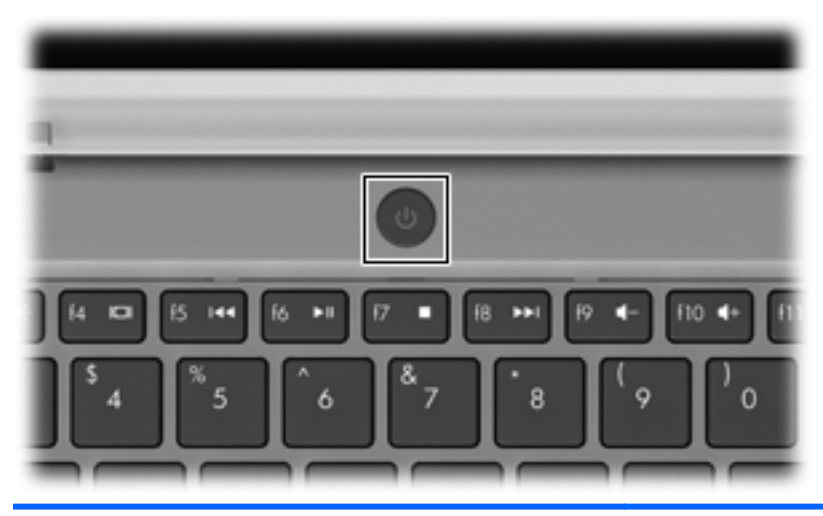

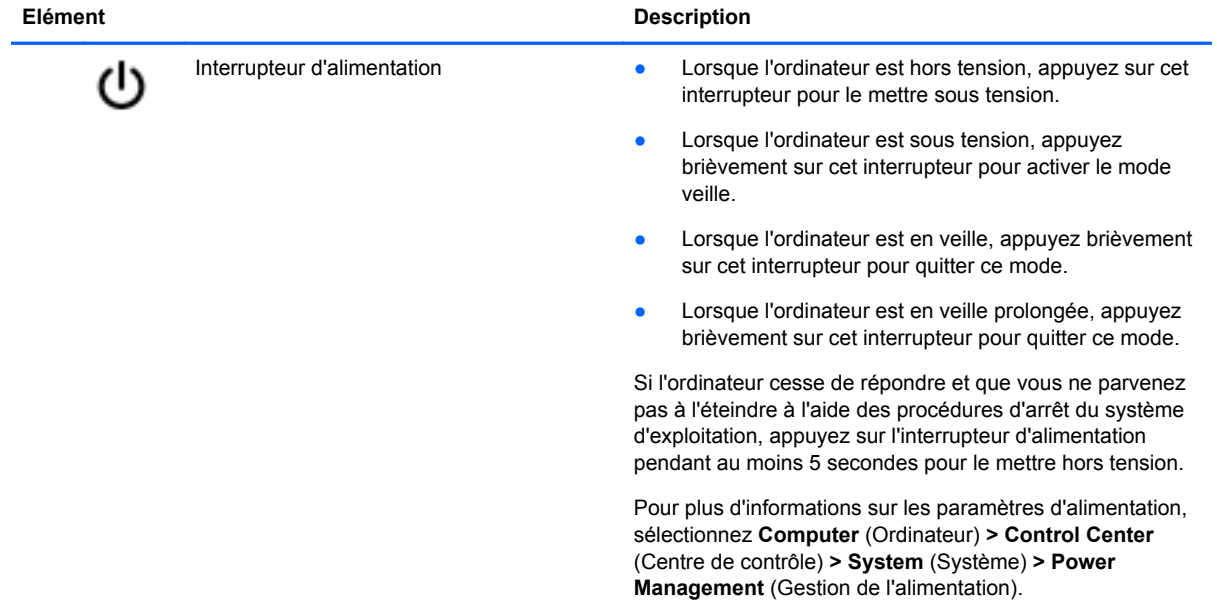

### <span id="page-14-0"></span>**Touches**

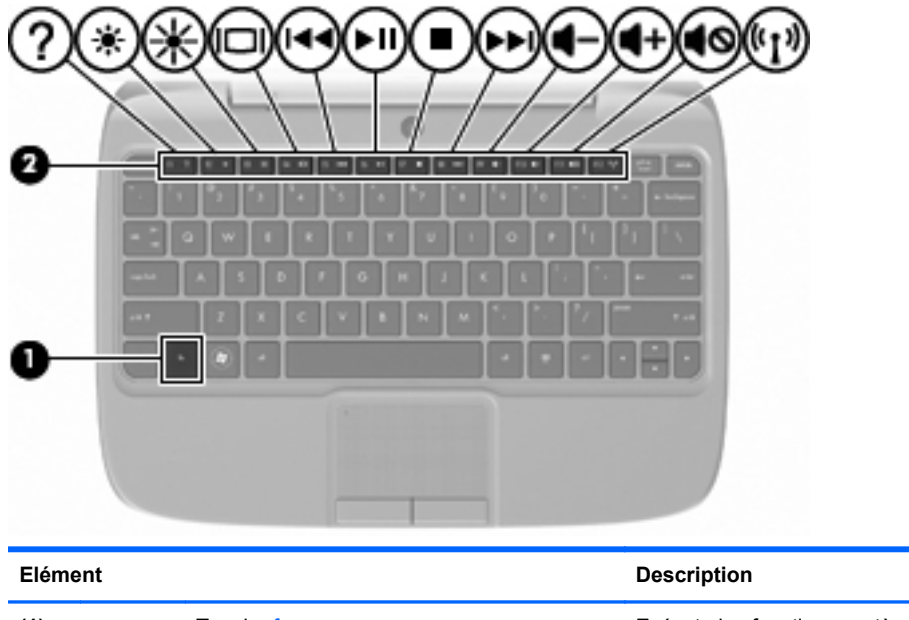

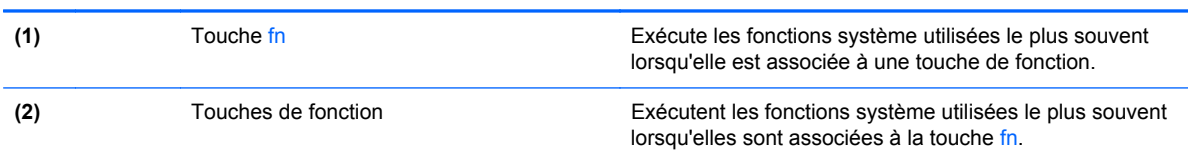

## <span id="page-15-0"></span>**Partie avant**

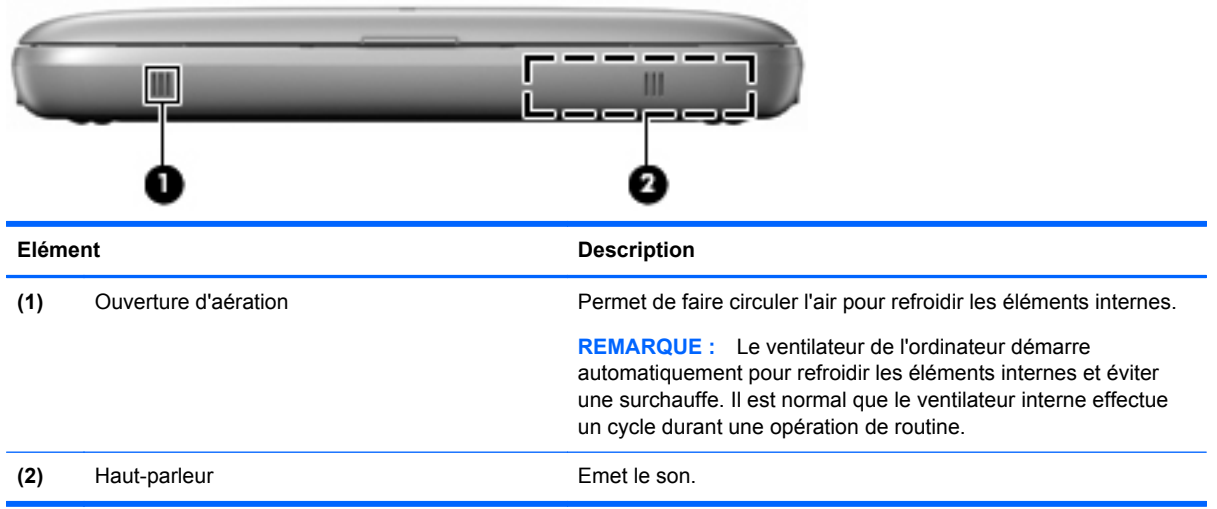

### <span id="page-16-0"></span>**Côté droit**

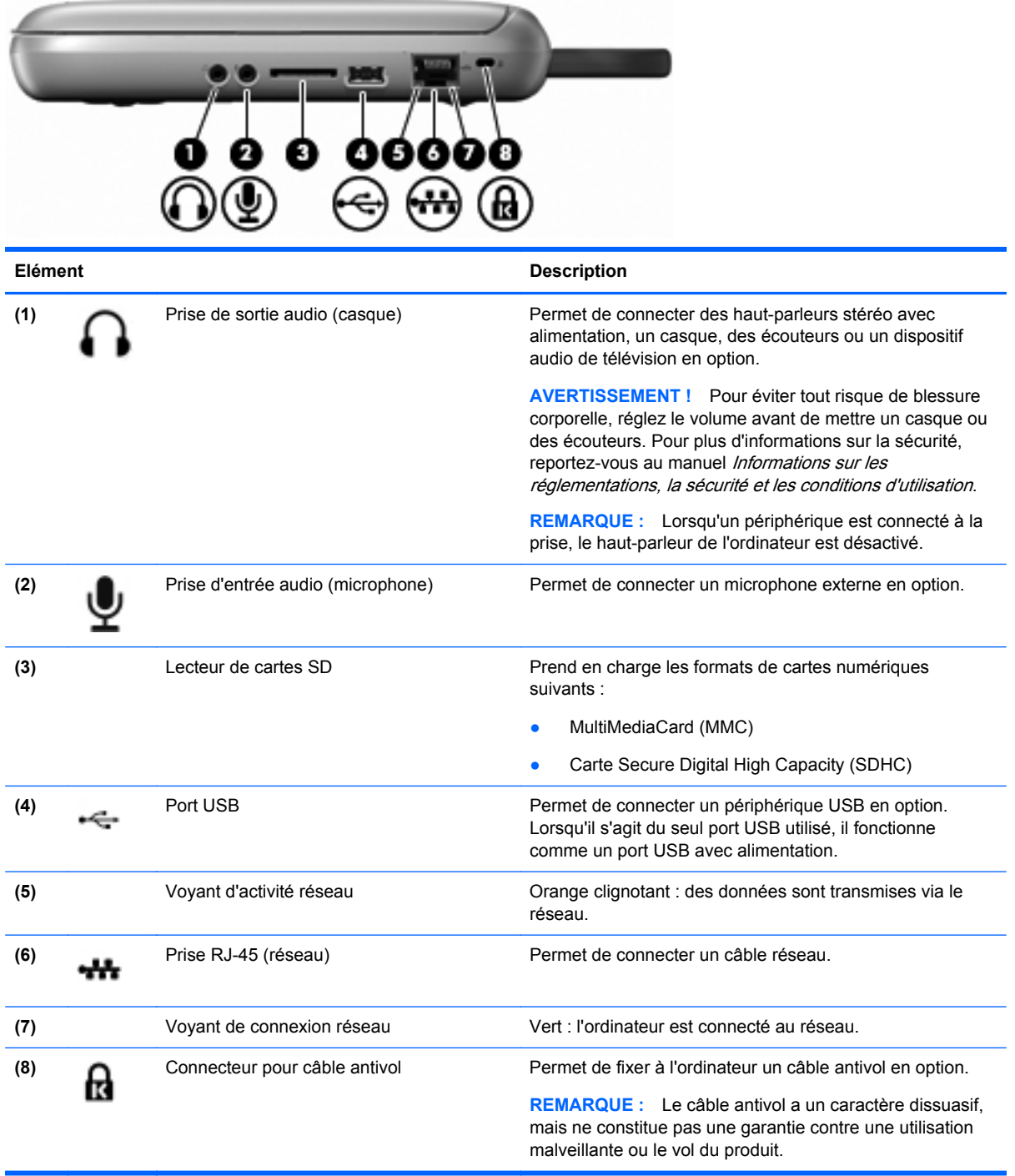

## <span id="page-17-0"></span>**Côté gauche**

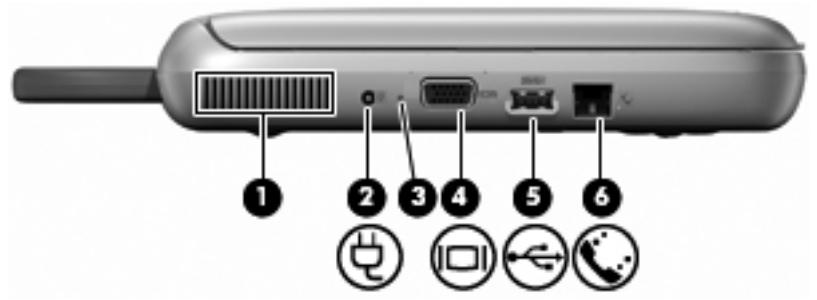

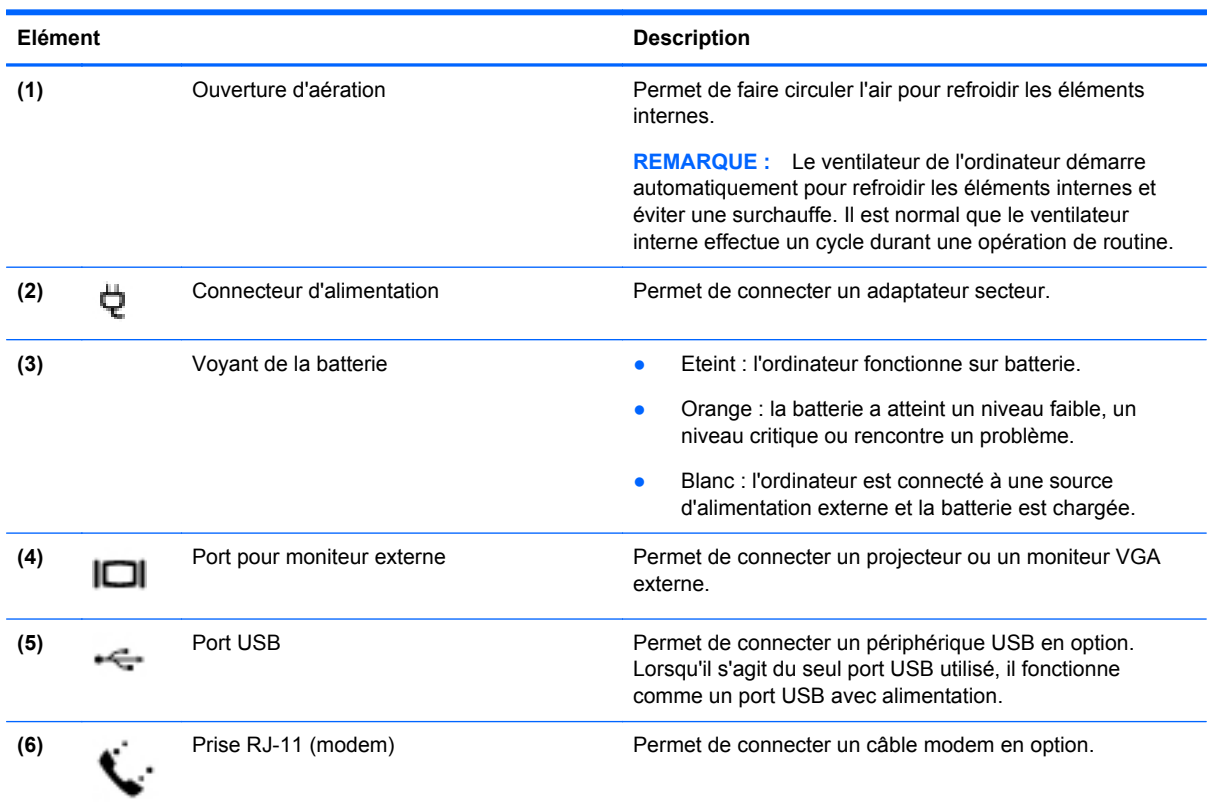

### <span id="page-18-0"></span>**Ecran**

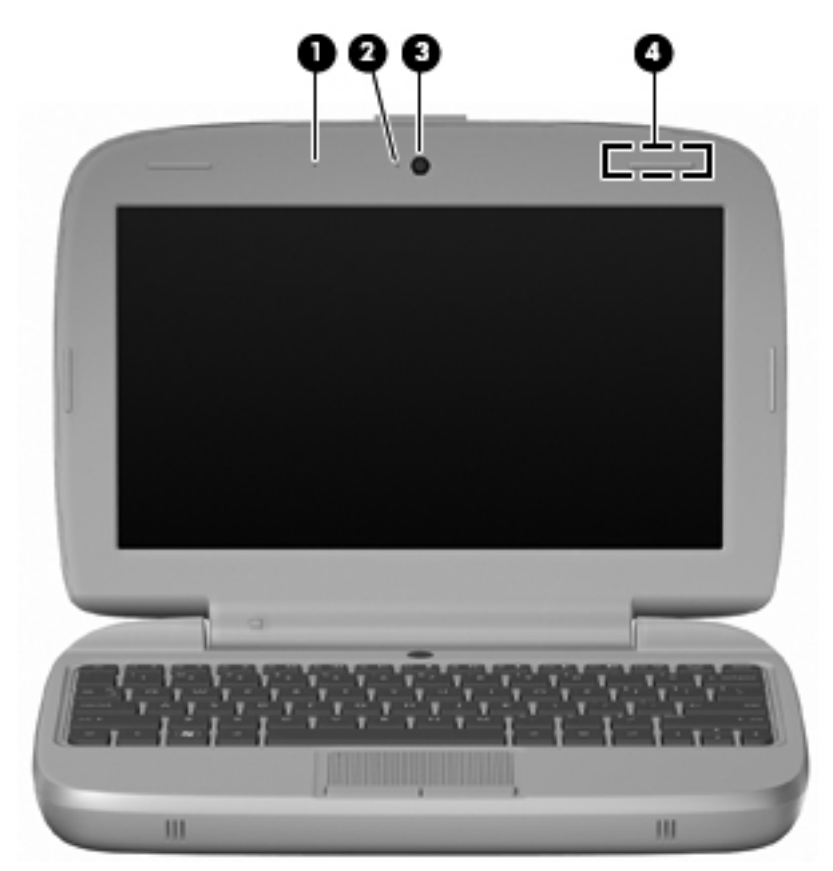

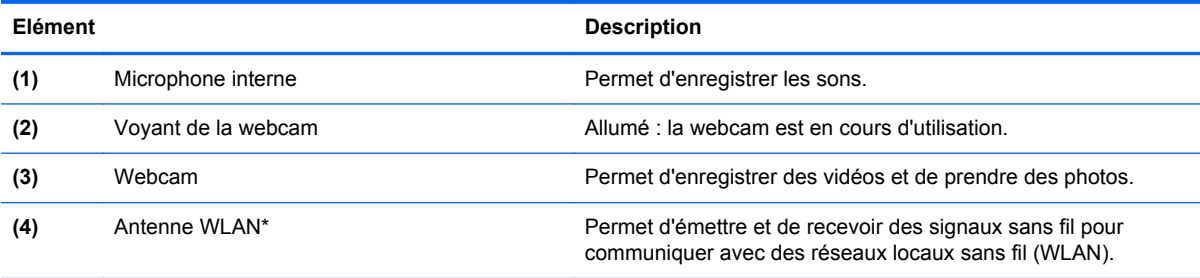

\*Cette antenne n'est pas apparente de l'extérieur de l'ordinateur. Pour optimiser les transmissions, évitez d'obstruer les zones situées immédiatement autour de l'antenne. Pour connaître les réglementations relatives aux fonctions sans fil, reportez-vous à la section des *Informations sur les réglementations, la sécurité et les conditions d'utilisation* s'appliquant à votre pays/région. Vous trouverez ces informations dans la section Help (Aide).

## <span id="page-19-0"></span>**Partie inférieure**

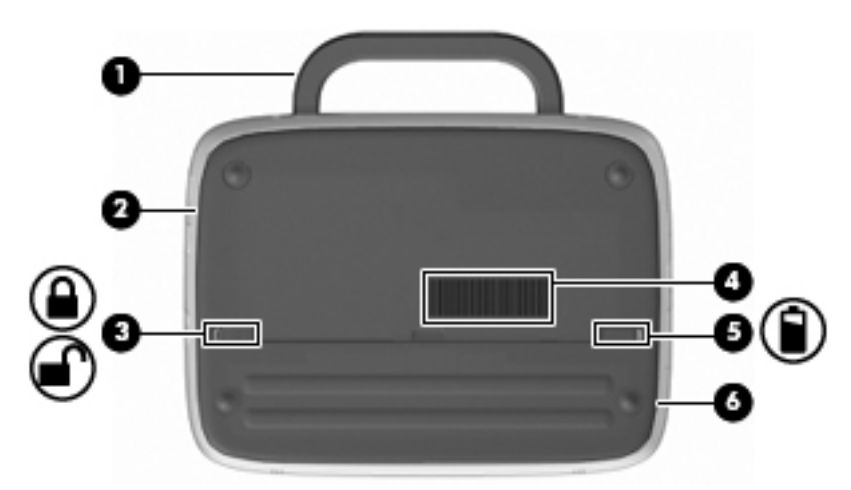

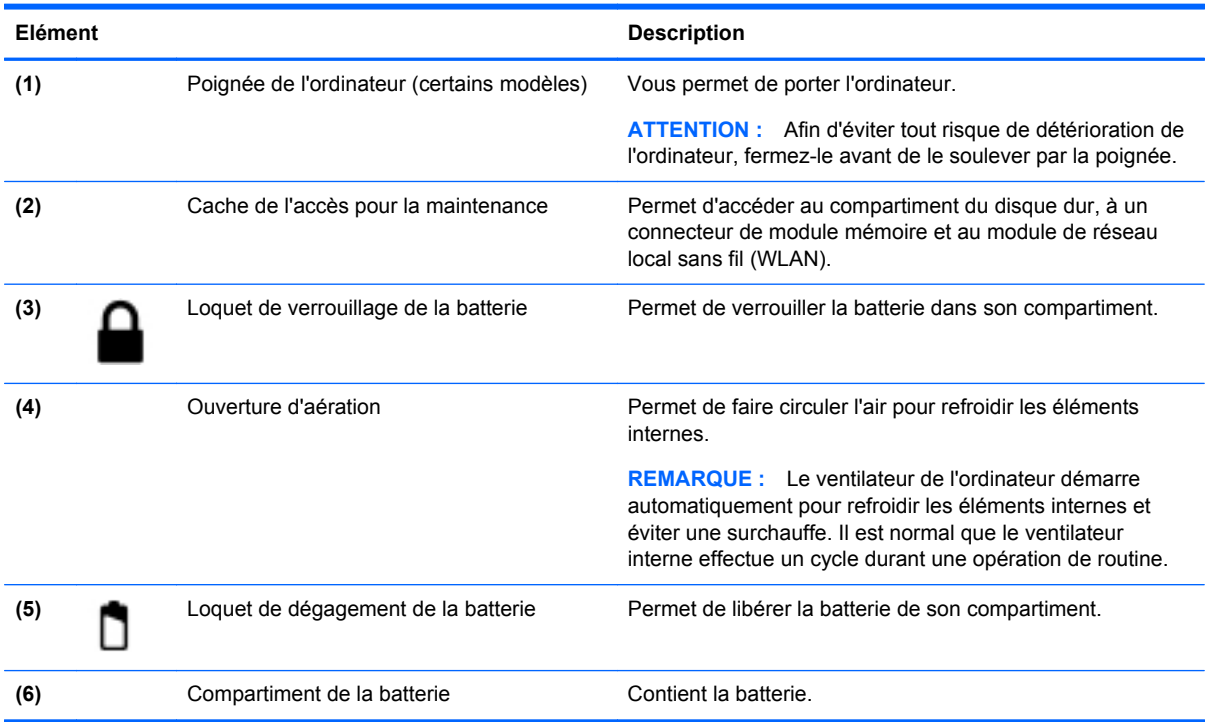

## <span id="page-20-0"></span>**3 Réseau**

- Utilisation d'un fournisseur d'accès Internet (FAI)
- Identification des icônes d'état des périphériques sans fil et du réseau
- [Création d'une connexion sans fil](#page-21-0)
- [Utilisation d'un réseau WLAN](#page-21-0)
- [Connexion à un réseau filaire](#page-23-0)

**REMARQUE :** Les caractéristiques matérielles et logicielles d'Internet varient en fonction du modèle d'ordinateur et de l'endroit où vous vous trouvez.

Votre ordinateur peut prendre en charge un des deux ou les deux types d'accès Internet suivants :

- Sans fil : pour un accès mobile à Internet, vous pouvez utiliser une connexion sans fil. Reportezvous à la section [Connexion à un réseau WLAN existant à la page 14](#page-21-0) ou à la section [Configuration d'un nouveau réseau WLAN à la page 15.](#page-22-0)
- Filaire : vous pouvez accéder à Internet en vous connectant à un réseau filaire.

### **Utilisation d'un fournisseur d'accès Internet (FAI)**

Pour accéder à Internet, vous devez souscrire un abonnement auprès d'un FAI. Contactez un FAI local pour vous abonner à un service d'accès à Internet et acheter un modem. Le FAI vous aidera à configurer le modem, installer un câble réseau pour connecter votre ordinateur sans fil au modem et tester le service Internet.

**REMARQUE :** Votre FAI vous attribuera un ID utilisateur et un mot de passe pour accéder à Internet. Enregistrez ces informations et conservez-les en lieu sûr.

### **Identification des icônes d'état des périphériques sans fil et du réseau**

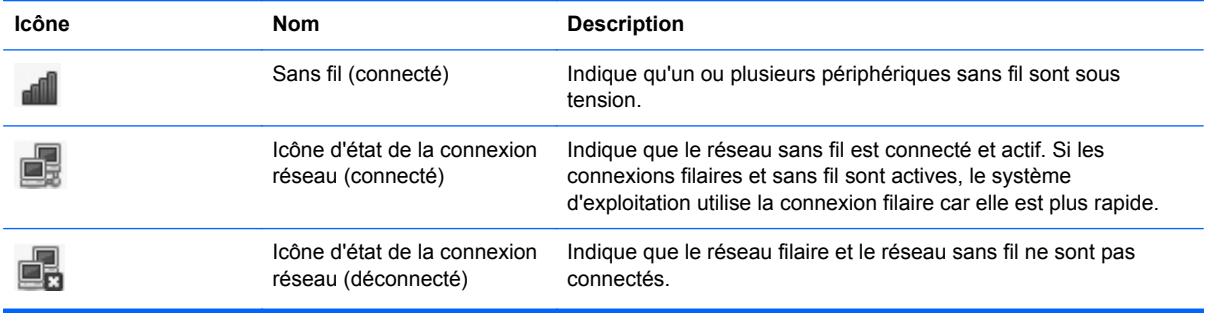

### <span id="page-21-0"></span>**Création d'une connexion sans fil**

Votre ordinateur peut être équipé d'un ou de plusieurs des périphériques sans fil suivants :

- **•** Périphérique WLAN
- Module mobile à large bande HP, périphérique de réseau à large bande sans fil (WWAN)
- Périphérique Bluetooth<sup>®</sup>

#### **Utilisation des commandes du système d'exploitation**

Pour activer ou désactiver un périphérique sans fil et/ou filaire :

- **1.** Cliquez avec le bouton droit sur l'icône **Network Connection** (Connexion réseau) dans la zone de notification, à l'extrémité droite de la barre des tâches.
- **2.** Pour activer ou désactiver l'un des périphériques suivants, cochez ou décochez l'une des options suivantes :
	- **Enable Networking** (Activer réseau) (tous les périphériques réseau)
	- **Enable Wireless** (Activer sans fil)

### **Utilisation d'un réseau WLAN**

Une connexion sans fil permet de connecter l'ordinateur à des réseaux Wi-Fi ou WLAN. Un réseau WLAN se compose d'autres ordinateurs et accessoires reliés par un routeur ou un point d'accès sans fil.

#### **Connexion à un réseau WLAN existant**

- **1.** Assurez-vous que le périphérique WLAN est actif.
- **REMARQUE :** Pour savoir où trouver le bouton et le voyant des périphériques sans fil sur votre ordinateur, reportez-vous à la section [Découverte de votre ordinateur à la page 3](#page-10-0).
- **2.** Cliquez sur l'icône **Network Connection** (Connexion réseau) dans la zone de notification, à l'extrémité droite de la barre des tâches.

Les réseaux sans fil disponibles sont répertoriés dans **Wireless Networks** (Réseaux sans fil).

**3.** Cliquez sur le réseau sans fil auquel vous souhaitez vous connecter.

S'il s'agit d'un réseau WLAN sécurisé, vous êtes invité à saisir un code de sécurité du réseau. Saisissez le code, puis cliquez sur **OK** pour terminer la connexion.

**EXARQUE :** Pour vous connecter à un réseau qui n'est pas détecté automatiquement, cliquez sur l'icône **Network Connection** (Connexion réseau) et sélectionnez **Connect to Hidden Wireless Network** (Se connecter à un réseau sans fil masqué). Saisissez les informations ESSID, puis définissez les paramètres de cryptage.

**REMARQUE :** Si aucun réseau WLAN n'est répertorié et que votre réseau n'est pas masqué, cela signifie que vous êtes hors de portée d'un routeur sans fil ou d'un point d'accès.

Si le réseau auquel vous souhaitez vous connecter n'est pas répertorié, cliquez avec le bouton droit sur l'icône **Network Connection** (Connexion réseau) dans la zone de notification, à l'extrémité droite de la barre des tâches, puis sur **Edit Connections** (Modifier les connexions).

#### <span id="page-22-0"></span>**Configuration d'un nouveau réseau WLAN**

Equipement nécessaire :

- Un modem à large bande (DSL ou câble) **(1)** et un accès Internet haut débit souscrit auprès d'un fournisseur d'accès Internet (FAI)
- Un routeur sans fil (acheté séparément) **(2)**
- Un ordinateur sans fil **(3)**

L'illustration ci-dessous représente un réseau sans fil connecté à Internet.

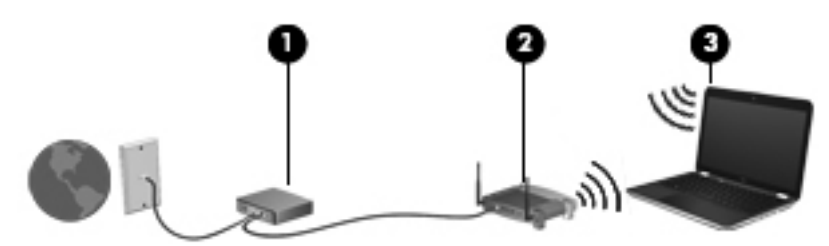

**REMARQUE :** Certains modems sont dotés d'un routeur sans fil intégré. Contactez votre FAI pour ⊯ déterminer votre type de modem.

**REMARQUE :** Lors de la configuration d'une connexion sans fil, vérifiez que votre ordinateur et votre routeur sans fil sont synchronisés. Pour les synchroniser, éteignez-les tous les deux puis rallumez-les.

Au fur et à mesure que le réseau se développe, vous pouvez y connecter d'autres ordinateurs sans fil et filaires pour accéder à Internet.

Pour obtenir de l'aide pour installer votre réseau WLAN, reportez-vous aux informations fournies par le fabricant de votre routeur ou votre fournisseur d'accès Internet.

#### **Protection de votre réseau WLAN**

Lorsque vous configurez un réseau WLAN ou accédez à un réseau WLAN existant, activez toujours les fonctions de sécurité pour protéger votre réseau contre les accès non autorisés. Les réseaux WLAN situés dans les lieux publics (bornes d'accès), tels que les cafés et les aéroports, ne fournissent pas nécessairement de garantie de sécurité. Si vous craignez pour la sécurité de votre ordinateur à une borne d'accès, limitez vos activités sur le réseau à l'envoi et à la réception de courriers électroniques non confidentiels, et à une navigation standard sur Internet.

Les signaux radio sans fil sont acheminés hors du réseau, de sorte que d'autres périphériques WLAN peuvent capter des signaux non protégés. Vous pouvez appliquer les mesures ci-après afin de protéger votre réseau WLAN :

- Pare-feu : vérifie les données et les requêtes de données envoyées sur le réseau et supprime tout élément suspect. Les pare-feu peuvent être de type logiciel ou matériel. Certains réseaux utilisent une combinaison des deux.
- **Cryptage de réseau sans fil** : le cryptage WPA et WPA2 (Wi-Fi Protected Access) permet de crypter et de décrypter les données transmises sur le réseau. Il génère de manière dynamique une nouvelle clé pour chaque paquet à l'aide du protocole TKIP (Temporal Key Integrity Protocol). Il génère également des ensembles de clés différents pour chaque ordinateur du réseau. Le cryptage WEP (Wired Equivalent Privacy) permet de crypter les données à l'aide d'une clé WEP avant leur transmission. Les personnes qui ne saisissent pas la clé correcte ne peuvent pas utiliser le réseau WLAN.

#### <span id="page-23-0"></span>**Accès à un autre réseau**

Lorsque vous placez votre ordinateur à la portée d'un autre réseau WLAN, le système d'exploitation tente de s'y connecter. Si la tentative réussit, l'ordinateur est automatiquement connecté au nouveau réseau. Si le système d'exploitation ne reconnaît pas ce réseau, suivez la même procédure que celle utilisée pour vous connecter à votre réseau WLAN.

### **Connexion à un réseau filaire**

#### **Utilisation d'un modem (certains modèles)**

Un modem doit être connecté à une ligne téléphonique analogique à l'aide d'un câble modem RJ-11 à 6 broches (non fourni). Dans certains pays/régions, un adaptateur de câble modem spécifique est également obligatoire. Les prises des systèmes PBX numériques peuvent ressembler à des prises de téléphone numériques, mais elles ne sont pas compatibles avec le modem.

**AVERTISSEMENT !** Pour éviter les risques de décharge électrique, d'incendie ou de détérioration du matériel, ne branchez pas de câble modem ou téléphonique sur la prise (réseau) RJ-45.

Si le câble modem intègre un circuit de suppression des parasites **(1)** qui élimine les interférences produites par des appareils de télévision et de radio, orientez l'extrémité du câble contenant ce circuit **(2)** vers l'ordinateur.

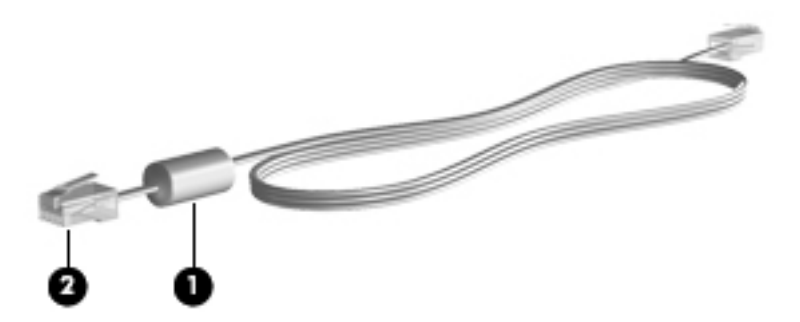

#### **Connexion d'un câble modem**

**1.** Branchez le câble modem sur la prise modem **(1)** de l'ordinateur.

<span id="page-24-0"></span>**2.** Branchez le câble modem sur la prise téléphonique murale RJ-11 **(2)**.

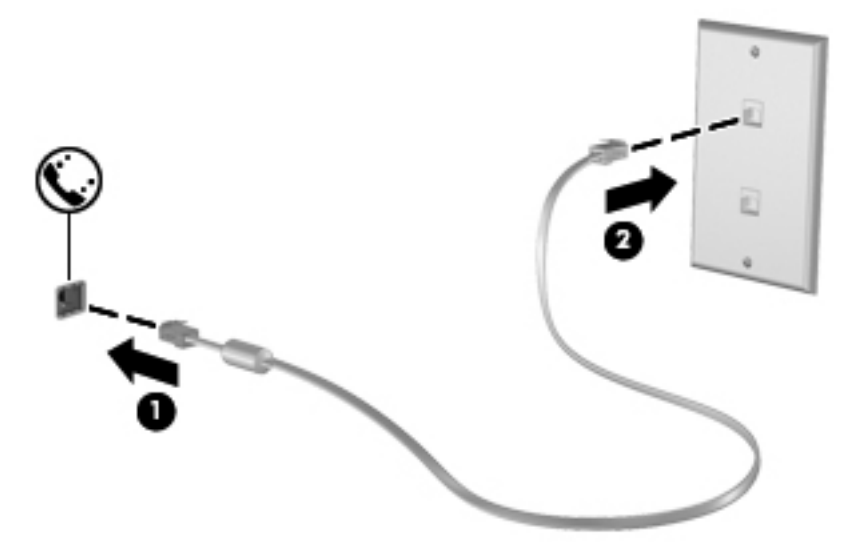

#### **Connexion d'un adaptateur de câble modem spécifique à un pays/une région**

Les prises téléphoniques varient selon le pays/la région. Pour utiliser le modem et le câble modem hors du pays/de la région où vous avez acheté l'ordinateur, vous devez vous procurer l'adaptateur de câble modem correspondant au pays/à la région où vous vous trouvez.

Pour connecter le modem à une ligne téléphonique analogique dépourvue de prise téléphonique RJ-11, procédez comme suit :

- **1.** Branchez le câble modem sur la prise modem **(1)** de l'ordinateur.
- **2.** Branchez le câble modem à l'adaptateur de câble modem **(2)**.
- **3.** Branchez l'adaptateur de câble modem **(3)** à la prise téléphonique murale.

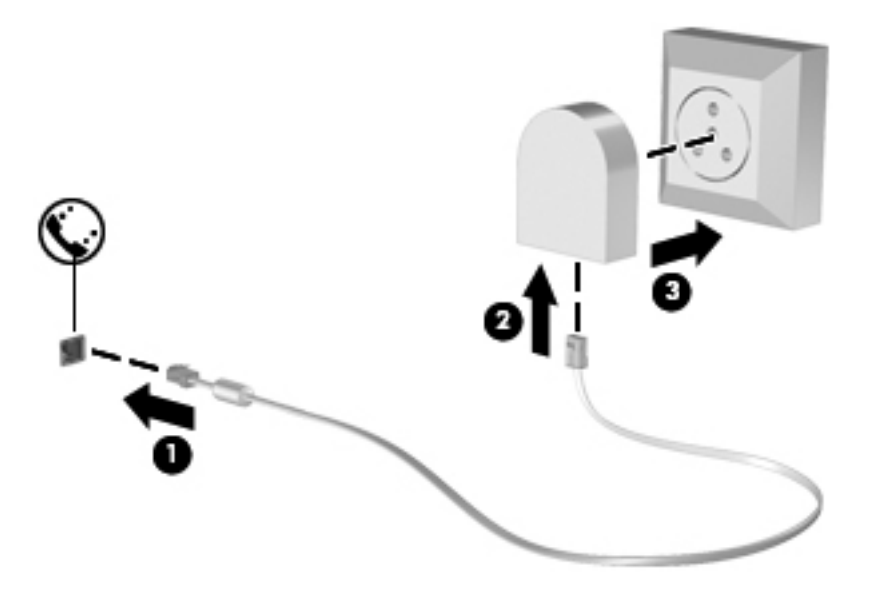

#### **Connexion à un réseau local (LAN) (certains modèles)**

La connexion à un réseau local (LAN) nécessite un câble réseau RJ-45 à huit broches (vendu séparément). Si le câble réseau inclut un circuit de suppression des parasites **(1)** qui élimine les interférences produites par des appareils de télévision ou de radio, orientez l'extrémité du câble contenant ce circuit **(2)** vers l'ordinateur.

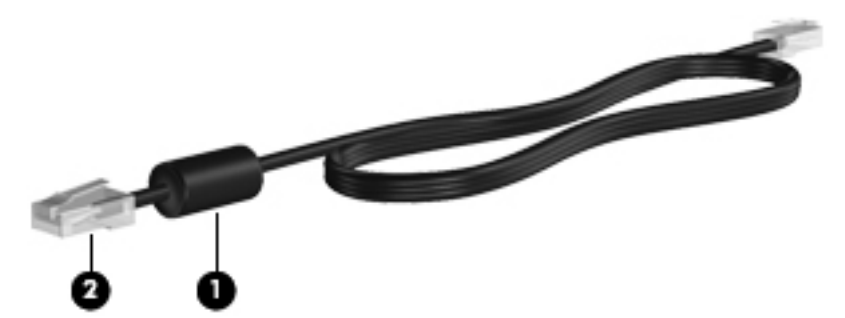

Pour connecter le câble réseau :

- **1.** Branchez le câble réseau sur la prise réseau **(1)** de l'ordinateur.
- **2.** Branchez l'autre extrémité du câble sur une prise réseau murale **(2)**.

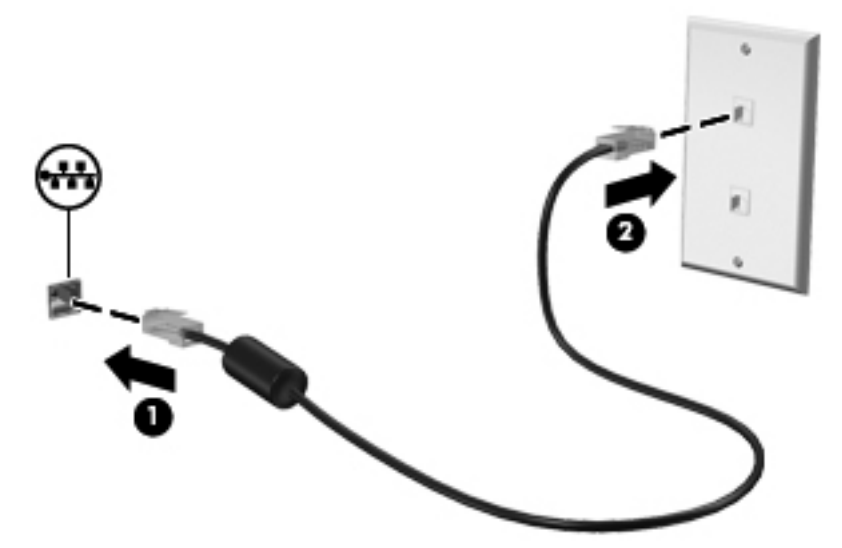

**AVERTISSEMENT !** Pour éviter les risques de décharge électrique, d'incendie ou de détérioration du matériel, ne branchez pas de câble modem ou téléphonique sur la prise (réseau) RJ-45.

## <span id="page-26-0"></span>**4 Périphériques de pointage et clavier**

- **Utilisation du clavier**
- [Utilisation des périphériques de pointage](#page-28-0)

### **Utilisation du clavier**

#### **Identification des touches d'activation**

Les touches d'activation sont des combinaisons prédéfinies associant la touche fn **(1)** à l'une des touches de fonction **(2)**.

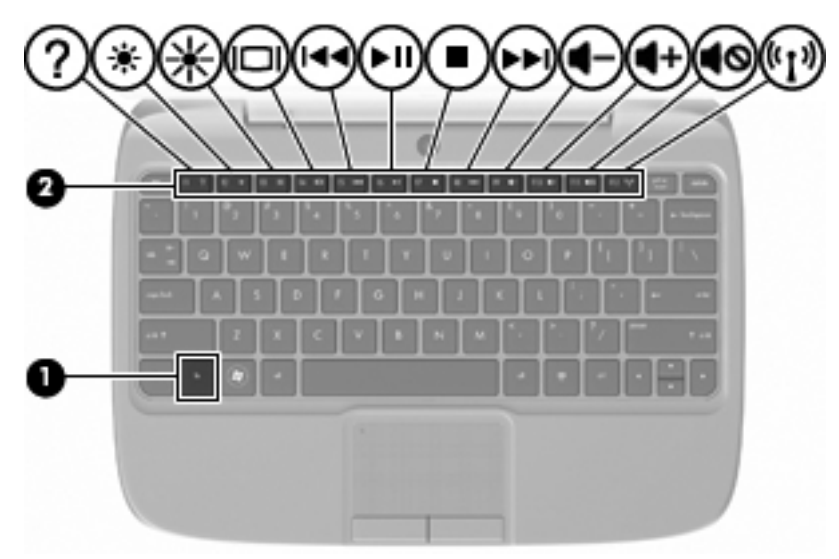

Pour utiliser une touche d'activation :

**▲** Appuyez brièvement sur la touche fn, puis sur la deuxième touche de la combinaison.

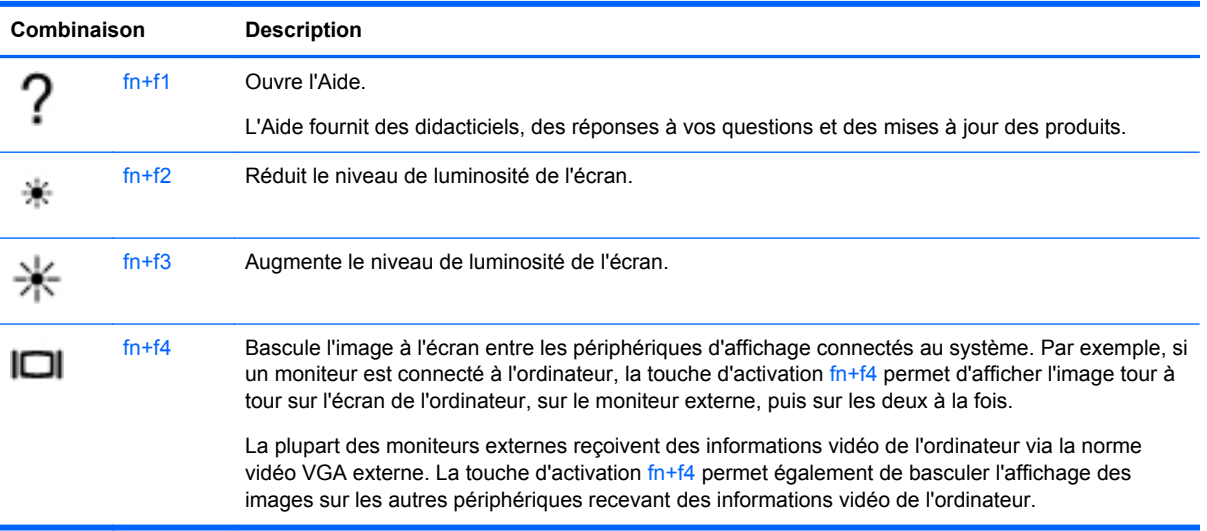

<span id="page-27-0"></span>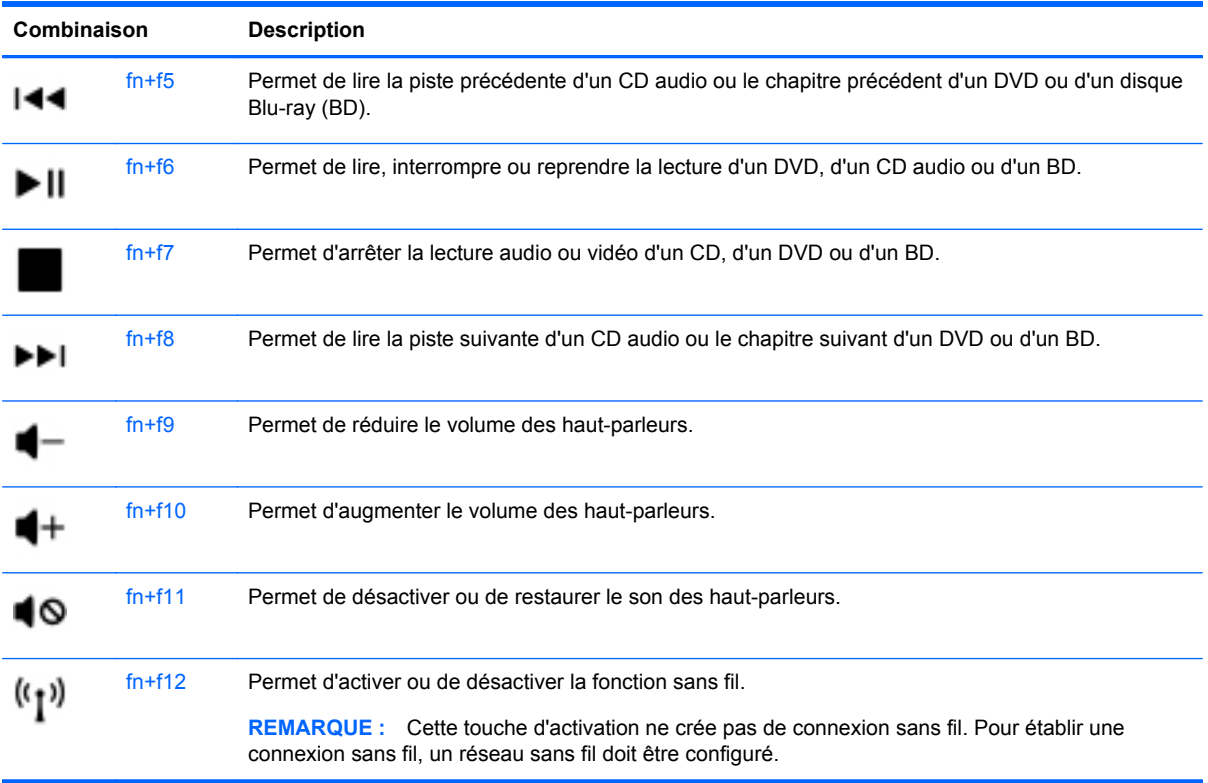

#### **Utilisation des pavés numériques**

L'ordinateur prend en charge un pavé numérique externe en option ou un clavier externe en option doté d'un pavé numérique.

#### **Utilisation d'un pavé numérique externe en option**

Les touches de la plupart des pavés numériques externes fonctionnent différemment si le verrouillage numérique est ou non activé. Par exemple :

- Lorsque le mode verrouillage numérique est activé, la plupart des touches du pavé numérique permettent d'insérer des chiffres.
- Lorsque le mode verrouillage numérique est désactivé, la plupart des touches du pavé numérique fonctionnent comme les touches de direction et les touches Page précédente ou Page suivante.

Pour activer ou désactiver le verrouillage numérique sur un pavé numérique externe en cours de travail :

**▲** Appuyez sur la touche ver num du pavé numérique externe.

### <span id="page-28-0"></span>**Utilisation des périphériques de pointage**

**REMARQUE :** Outre les périphériques de pointage fournis avec votre ordinateur, vous pouvez également utiliser une souris USB externe (vendue séparément) en la connectant à l'un des ports USB de l'ordinateur.

#### **Configuration des préférences du périphérique de pointage**

Pour personnaliser les paramètres des périphériques de pointage, tels que la configuration des boutons, la vitesse du clic et les options du curseur, sélectionnez **Computer** (Ordinateur) **> Control Center** (Centre de contrôle) **> Mouse** (Souris).

#### **Utilisation du pavé tactile**

#### **Activation et désactivation du pavé tactile**

Pour activer ou désactiver le pavé tactile, appuyez rapidement deux fois sur le voyant du pavé tactile. Lorsque ce voyant est orange, le pavé tactile est désactivé.

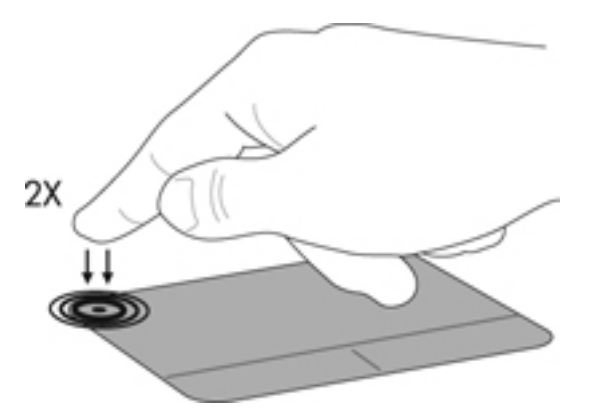

#### **Navigation**

Pour déplacer le curseur, faites glisser un doigt sur le pavé tactile dans la direction souhaitée.

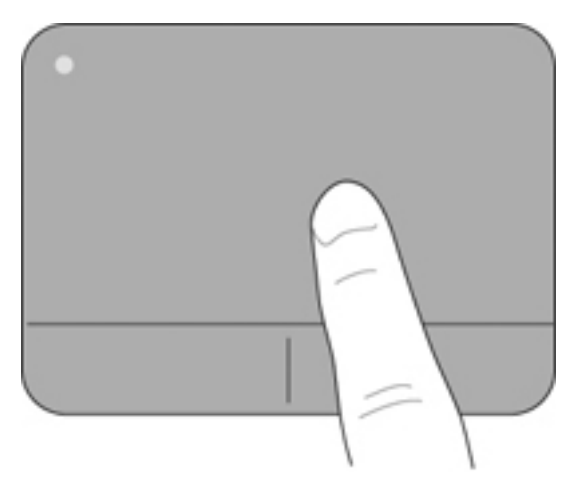

#### <span id="page-29-0"></span>**Sélection**

Les boutons gauche et droit du pavé tactile fonctionnent comme les boutons correspondants d'une souris externe.

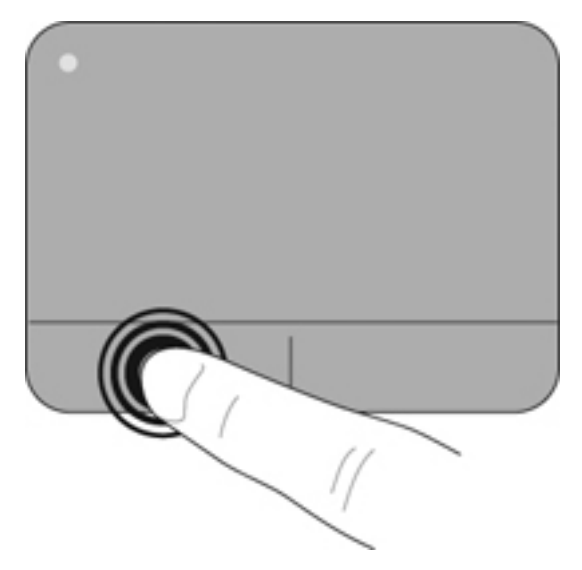

## <span id="page-30-0"></span>**5 Multimédia**

- Utilisation des touches d'action d'activité multimédia
- **Audio**
- [Webcam](#page-31-0)
- [Port pour moniteur externe \(VGA\)](#page-32-0)

Les composants suivants peuvent être intégrés à votre ordinateur :

- Haut-parleurs intégrés
- Microphones intégrés
- Webcam intégrée
- Logiciel multimédia préinstallé
- Boutons ou touches multimédia

### **Utilisation des touches d'action d'activité multimédia**

Les commandes d'activité multimédia ci-après sont disponibles sur certains modèles d'ordinateur pour lire un fichier multimédia, l'interrompre, effectuer une avance rapide ou revenir en arrière :

- Boutons multimédia
- Touches d'activation multimédia (touches spécifiques sur lesquelles vous appuyez tout en maintenant la touche fn enfoncée)
- Touches d'action multimédia
- **EX REMARQUE :** Pour en savoir plus sur les commandes d'activité multimédia de l'ordinateur, reportez-vous aux sections [Découverte de votre ordinateur à la page 3](#page-10-0) et [Périphériques de pointage](#page-26-0) [et clavier à la page 19.](#page-26-0)

### **Audio**

Votre ordinateur vous permet d'utiliser un large éventail de fonctions audio :

- **•** Ecouter de la musique.
- Réaliser un enregistrement audio.
- Télécharger de la musique sur Internet.
- **Créer des présentations multimédia.**
- Transmettre du son et des images par le biais de programmes de messagerie instantanée.
- Diffuser des flux radio (certains modèles).
- Créer (graver) des CD audio à l'aide d'une unité optique externe en option (vendue séparément).

#### <span id="page-31-0"></span>**Réglage du volume**

Selon le modèle de l'ordinateur, vous pouvez régler le volume à l'aide des :

- Boutons de réglage du volume
- Touches d'activation du volume
- Touches de volume
- **AVERTISSEMENT !** Pour éviter tout risque de blessure corporelle, réglez le volume avant de mettre un casque ou des écouteurs. Pour plus d'informations sur la sécurité, reportez-vous au manuel Informations sur les réglementations, la sécurité et les conditions d'utilisation.
- **REMARQUE :** Il est également possible de régler le volume via le système d'exploitation et de certains programmes.

**REMARQUE :** Pour en savoir plus sur les commandes de réglage du volume disponibles sur votre ordinateur, reportez-vous aux sections [Découverte de votre ordinateur à la page 3](#page-10-0) et [Périphériques](#page-26-0) [de pointage et clavier à la page 19.](#page-26-0)

#### **Vérification de vos fonctions audio**

Pour vérifier le système audio de votre ordinateur, procédez comme suit :

- **1.** Sélectionnez **Computer** (Ordinateur) **> Control Center** (Centre de contrôle).
- **2.** Cliquez sur **Sound** (Son).
- **3.** Sélectionnez l'onglet **Devices** (Périphériques), puis cliquez sur le bouton **Test** pour tester chaque son.

Pour vérifier les fonctions d'enregistrement de l'ordinateur, procédez comme suit :

- **1.** Sélectionnez **Computer** (Ordinateur) **> Control Center** (Centre de contrôle).
- **2.** Cliquez sur l'onglet **Devices** (Périphériques), puis sur le bouton **Test** situé près de **Sound capture** (Capture audio).
- **FREMARQUE :** Pour de meilleurs résultats lors de l'enregistrement, parlez directement dans le micro et enregistrez le son dans un environnement silencieux.

Pour confirmer ou modifier les paramètres audio de votre ordinateur, cliquez avec le bouton droit sur l'icône **Sound** (Son) dans la zone de notification, à l'extrémité droite de la barre des tâches.

### **Webcam**

Certains ordinateurs sont équipés d'une webcam intégrée, située dans la partie supérieure de l'écran. Avec le logiciel préinstallé, Cheese, vous pouvez vous servir de la webcam pour prendre des photos ou enregistrer des vidéos. Vous pouvez ensuite prévisualiser et enregistrer les photos ou les séquences vidéo.

Le logiciel de webcam vous permet d'accéder aux fonctions suivantes :

- Capture et partage de vidéo
- Diffusion de vidéo via un programme de messagerie instantanée
- Prise de photos
- **REMARQUE :** Pour plus d'informations sur l'utilisation de la webcam, cliquez sur le menu d'aide du logiciel Cheese.

### <span id="page-32-0"></span>**Port pour moniteur externe (VGA)**

Le port pour moniteur externe, ou port VGA, est une interface d'affichage analogique qui permet de connecter à l'ordinateur un périphérique d'affichage VGA externe (tel qu'un moniteur VGA externe ou un projecteur VGA).

**▲** Pour connecter un périphérique d'affichage VGA, branchez son câble sur le port pour moniteur externe.

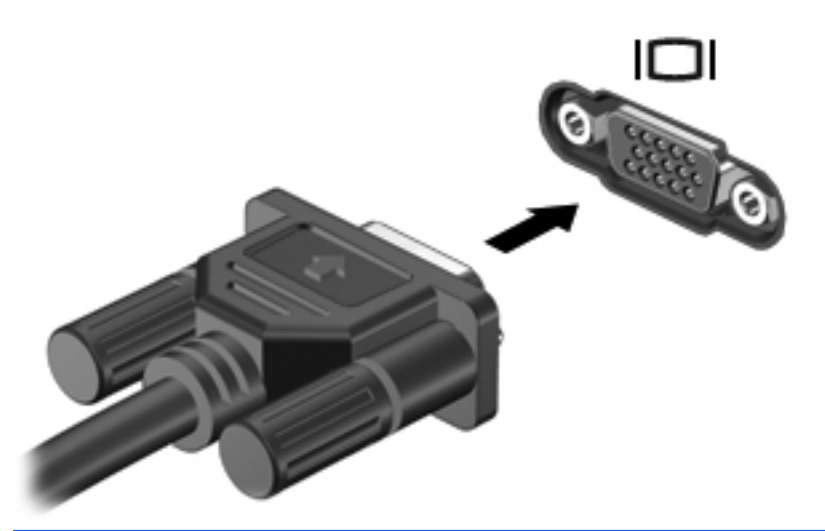

**REMARQUE :** Appuyez sur fn+f4 pour basculer l'affichage de l'image entre les périphériques connectés à l'ordinateur.

## <span id="page-33-0"></span>**6 Gestion de l'alimentation**

- Arrêt de l'ordinateur
- Définition des options d'alimentation
- [Utilisation de la charge de la batterie](#page-35-0)
- [Utilisation de l'alimentation secteur externe](#page-40-0)

### **Arrêt de l'ordinateur**

 $\triangle$  **ATTENTION** : Les informations non enregistrées sont perdues à la fermeture de l'ordinateur.

La commande d'arrêt ferme toutes les applications ouvertes, y compris le système d'exploitation, puis éteint l'écran et l'ordinateur.

Arrêtez l'ordinateur lorsqu'une des situations suivantes se produit :

- Lorsque vous devez remplacer la batterie ou accéder à des composants à l'intérieur de l'ordinateur.
- Lorsque vous connectez un périphérique externe qui ne se branche pas sur un port USB.
- Lorsque vous n'envisagez pas d'utiliser l'ordinateur ou de le connecter à l'alimentation externe pendant une période prolongée.

Pour arrêter l'ordinateur, procédez comme suit :

- **EX REMARQUE :** Si l'ordinateur est en mode veille ou veille prolongée, vous devez d'abord quitter ce mode avant de pouvoir arrêter l'ordinateur.
	- **1.** Enregistrez votre travail et fermez tous les programmes ouverts.
	- **2.** Sélectionnez **Computer** (Ordinateur) **> Shutdown** (Arrêter) **> Shut Down** (Arrêter).

Si vous ne parvenez pas à éteindre l'ordinateur et que vous ne pouvez pas utiliser les procédures de fermeture précédentes, essayez les procédures d'arrêt d'urgence ci-après dans l'ordre indiqué :

- Appuyez sur ctrl+alt+suppr, puis sur **Shut Down** (Arrêter).
- Appuyez sur l'interrupteur d'alimentation pendant au moins 5 secondes.
- Déconnectez l'ordinateur de l'alimentation externe, puis retirez la batterie.

### **Définition des options d'alimentation**

#### **Utilisation des états d'économie d'énergie**

L'ordinateur comporte deux états d'économie d'énergie activés en usine : veille et veille prolongée.

Lorsque le mode veille est activé, le voyant témoin d'alimentation clignote et l'écran s'éteint. Votre travail est enregistré en mémoire, ce qui vous permet de quitter le mode veille plus rapidement que de sortir du mode veille prolongée. Si l'ordinateur est en mode veille pendant une période prolongée ou que la batterie atteint un niveau de charge critique en mode veille, l'ordinateur active le mode veille prolongée.

<span id="page-34-0"></span>Lorsque le mode veille prolongée est activé, votre travail est enregistré dans un fichier de mise en veille prolongée stocké sur le disque dur et l'ordinateur s'éteint.

- $\triangle$  **ATTENTION** : Pour éviter tout risque d'altération audio ou vidéo, de perte de fonctionnalité de lecture audio ou vidéo ou de perte d'informations, n'activez pas le mode veille ou veille prolongée pendant la lecture ou la gravure d'un disque ou d'une carte multimédia externe.
- **EXARGUE :** Il est impossible d'établir tout type de connexion réseau ou d'exécuter les fonctions de l'ordinateur lorsque ce dernier est en mode veille ou veille prolongée.

#### **Activation et sortie du mode veille**

Le système est configuré en usine pour activer le mode veille après un certain délai d'inactivité lors d'un fonctionnement sur batterie ou sur alimentation externe.

Vous pouvez modifier les paramètres d'alimentation et les dépassements de délai dans la gestion d'alimentation du centre de contrôle.

Lorsque l'ordinateur est sous tension, vous pouvez activer le mode veille de l'une des manières suivantes :

- Appuyez brièvement sur l'interrupteur d'alimentation.
- Fermez l'écran.
- **REMARQUE :** Cette procédure fonctionne seulement lorsque l'ordinateur est sur batterie.
- Sélectionnez **Computer** (Ordinateur) **> Shutdown** (Arrêter) **> Suspend** (Veille).
- Cliquez sur l'icône **Power** (Alimentation) située à l'extrémité droite de la barre des tâches, puis sur **Suspend** (Veille).

Pour quitter le mode veille :

**▲** Appuyez brièvement sur l'interrupteur d'alimentation.

Lorsque l'ordinateur quitte le mode veille, le voyant d'alimentation s'allume, et votre travail revient à l'écran où vous vous trouviez avant d'arrêter de travailler.

#### **Activation et sortie du mode veille prolongée**

Le système est configuré en usine pour activer le mode veille prolongée après un certain délai d'inactivité lors d'un fonctionnement sur batterie ou sur alimentation externe, ou lorsque la batterie atteint un niveau critique.

Vous pouvez modifier les paramètres d'alimentation et les dépassements de délai dans la gestion d'alimentation du centre de contrôle.

Lorsque l'ordinateur est allumé, vous pouvez activer le mode veille prolongée comme suit :

- Appuyez brièvement sur l'interrupteur d'alimentation.
- Sélectionnez **Computer** (Ordinateur) **> Shutdown** (Arrêter) **> Hibernate** (Veille prolongée).
- Cliquez sur l'icône **Power** (Alimentation) située à l'extrémité droite de la barre des tâches, puis sur **Hibernate** (Veille prolongée).

Pour quitter le mode veille prolongée :

**▲** Appuyez brièvement sur l'interrupteur d'alimentation.

Lorsque l'ordinateur quitte le mode veille prolongée, le voyant d'alimentation s'allume et votre travail revient à l'écran où vous vous trouviez avant d'arrêter de travailler.

#### <span id="page-35-0"></span>**Utilisation de l'icône Alimentation**

L'icône **Power** (Alimentation) se trouve dans la zone de notification, à l'extrémité droite de la barre des tâches. Elle vous permet d'accéder rapidement aux paramètres d'alimentation, de consulter la charge de batterie restante et de sélectionner un autre mode de gestion d'alimentation.

- Pour afficher une indication de la charge restante de la batterie, cliquez sur l'icône **Power** (Alimentation), puis sur **Information** (Informations).
- Pour afficher une indication de la charge restante de la batterie, cliquez sur l'icône **Power** (Alimentation), puis sur **Preferences** (Préférences).

#### **Utilisation de la gestion de l'alimentation**

La gestion de l'alimentation est un ensemble de paramètres système qui gèrent la manière dont l'ordinateur utilise l'alimentation. La gestion de l'alimentation vous aide à conserver la charge et optimiser les performances.

Vous pouvez personnaliser les paramètres de gestion de l'alimentation.

#### **Affichage des paramètres de gestion de l'alimentation actuels**

**▲** Cliquez avec le bouton droit sur l'icône **Power** (Alimentation) dans la zone de notification, à l'extrémité droite de la barre des tâches, puis sur **Preferences** (Préférences).

#### **Modification des paramètres de gestion de l'alimentation actuels**

- **1.** Cliquez avec le bouton droit sur l'icône **Power** (Alimentation) dans la zone de notification, à l'extrémité droite de la barre des tâches, puis sur **Preferences** (Préférences).
- **2.** Modifiez les paramètres dans l'onglet **On AC Power** (Sur courant alternatif), **On Battery Power** (Sous alimentation par batterie) ou **General** (Général), selon vos besoins.

### **Utilisation de la charge de la batterie**

Lorsque l'ordinateur contient une batterie chargée et qu'il n'est pas connecté à une alimentation externe, il est alimenté par la batterie. Lorsque l'ordinateur contient une batterie chargée et qu'il est connecté à une alimentation secteur externe, il est alimenté par l'alimentation secteur.

Si l'ordinateur est alimenté par une alimentation secteur externe par l'intermédiaire d'un adaptateur secteur externe et qu'il contient une batterie chargée, il passe sur batterie dès que l'adaptateur secteur est déconnecté de l'ordinateur.

**REMARQUE :** La luminosité de l'écran est automatiquement réduite afin de prolonger la durée de vie de la batterie lorsque vous déconnectez l'alimentation secteur. Pour savoir comment accroître ou réduire la luminosité de l'écran, reportez-vous à la section [Périphériques de pointage et clavier](#page-26-0) [à la page 19](#page-26-0).

C'est votre manière de travailler qui détermine s'il faut laisser la batterie dans l'ordinateur ou la stocker. La première option permet de recharger la batterie chaque fois que l'ordinateur est connecté au secteur et également de protéger votre travail en cas de perte de tension. Toutefois, une batterie se décharge lentement lorsque l'ordinateur est hors tension et qu'il est déconnecté de toute alimentation externe.

**AVERTISSEMENT !** Pour limiter les problèmes de sécurité potentiels, utilisez uniquement la batterie fournie avec l'ordinateur, une batterie de rechange fournie par HP ou une batterie compatible achetée auprès de HP.
La durée de vie d'une batterie d'ordinateur varie en fonction des paramètres de gestion de l'alimentation, des applications exécutées sur l'ordinateur, de la luminosité de l'affichage, des périphériques externes connectés à l'ordinateur, ainsi que d'autres facteurs.

### **Affichage de la charge de batterie restante**

**▲** Placez le curseur sur l'icône **Power** (Alimentation) située dans la zone de notification, à l'extrémité droite de la barre des tâches.

### **Insertion ou retrait de la batterie**

Pour insérer la batterie :

- **1.** Abaissez le bord extérieur **(1)** de la batterie dans son compartiment.
- **2.** Appuyez sur le bord intérieur **(2)** de la batterie jusqu'à ce que vous entendiez un clic.
- **3.** Faites glisser le loquet de verrouillage de la batterie **(3)** vers l'intérieur pour verrouiller la batterie dans son compartiment.

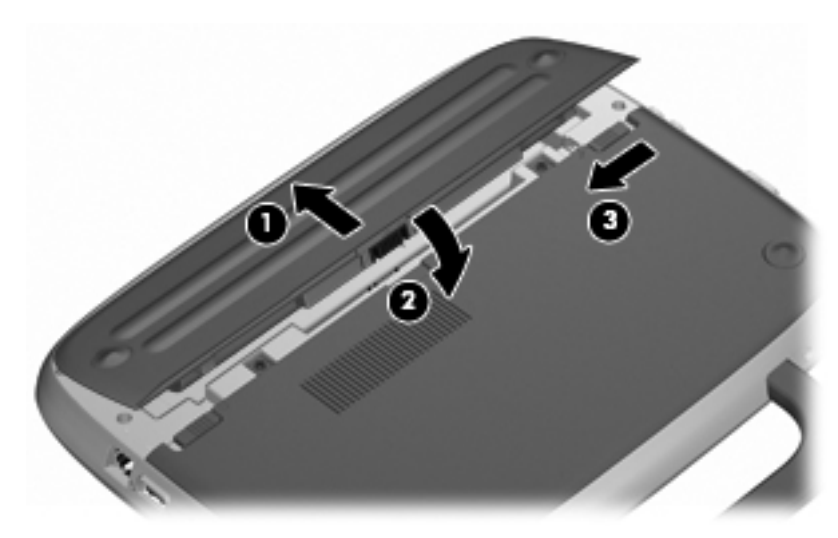

Pour retirer la batterie :

- **ATTENTION :** Le retrait d'une batterie qui est l'unique source d'alimentation pour l'ordinateur peut entraîner une perte de données. Pour éviter toute perte de données, enregistrez votre travail et activez le mode veille prolongée ou arrêtez l'ordinateur via le système d'exploitation avant de retirer la batterie.
	- **1.** Faites glisser le loquet de verrouillage de la batterie **(1)** de façon à dégager celle-ci.
	- **2.** Faites glisser le loquet de dégagement de la batterie **(2)** pour dégager celle-ci de l'ordinateur.

**3.** Soulevez le bord intérieur **(3)** de la batterie et retirez celle-ci de l'ordinateur.

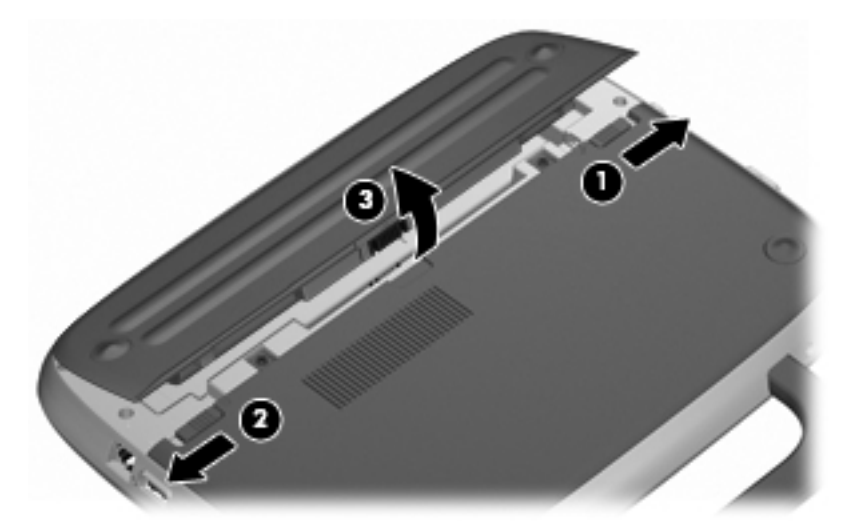

### **Charge de la batterie**

**AVERTISSEMENT !** Ne chargez pas la batterie de l'ordinateur à bord d'un avion.

La batterie se recharge lorsque l'ordinateur est branché sur une alimentation externe via un adaptateur secteur ou un adaptateur d'alimentation en option.

Vous pouvez charger la batterie lorsque l'ordinateur est éteint ou en cours d'utilisation. Toutefois, la charge est plus rapide lorsque l'ordinateur est éteint.

La charge peut prendre plus de temps si la batterie est neuve, si elle n'a pas été utilisée pendant deux semaines ou plus ou si sa température est nettement supérieure ou inférieure à la température ambiante.

Pour prolonger la durée de vie de la batterie et optimiser la précision des indicateurs de charge, suivez ces instructions :

- Si vous chargez une batterie neuve, chargez-la entièrement avant de mettre l'ordinateur sous tension.
- **REMARQUE :** Si l'ordinateur est sous tension durant la charge de la batterie, la jauge de batterie située dans la zone de notification peut afficher une charge de 100 % avant que la batterie ne soit complètement chargée.
- Laissez la batterie se décharger au-dessous de 5 % de sa charge totale via une utilisation normale avant de la recharger.
- Si la batterie n'a pas été utilisée pendant un ou plusieurs mois, ne vous contentez pas de la charger, mais pensez à l'étalonner.

### **Optimisation de la durée de vie de la batterie**

Pour optimiser la durée de vie de la batterie :

- **1.** Sélectionnez **Computer** (Ordinateur) **> Control Center** (Centre de contrôle) **> Power Management** (Gestion de l'alimentation).
- **2.** Dans l'onglet **On Battery Power** (Sous alimentation par batterie), réglez le curseur situé à droite de **Put computer to sleep when inactive for:** (Activation du mode veille de l'ordinateur lorsque celui-ci est inactif pendant :) sur 30 minutes.
- **3.** Réglez le curseur situé à droite de **Put display to sleep when inactive for:** (Activation du mode veille de l'écran lorsque l'ordinateur est inactif pendant :) sur 15 minutes et cochez la case en regard de **Reduce backlight brightness** (Réduire la luminosité du rétroéclairage).
- **4.** Cochez la case en regard de **Dim display when idle** (Assombrir l'écran lorsque l'ordinateur n'est pas utilisé).
- **5.** Cliquez sur **Close** (Fermer).

### **Gestion des niveaux de batterie faibles**

Cette section fournit des informations sur les alertes et les réponses système définies en usine. Vous pouvez modifier certaines alertes relatives à une faible batterie et certaines réponses du système dans la gestion de l'alimentation du centre de contrôle. Les préférences définies dans Options d'alimentation n'affectent pas les voyants.

#### **Identification des niveaux de batterie faibles**

Lorsqu'une batterie, qui est l'unique source d'alimentation de l'ordinateur, atteint un niveau de charge faible ou critique, vous risquez d'obtenir les résultats suivants :

- Si le mode veille prolongée est activé et que l'ordinateur est sous tension ou en veille, le mode veille prolongée est activé.
- Si le mode veille prolongée est désactivé et que l'ordinateur est sous tension ou en veille, l'ordinateur reste brièvement en veille avant de s'éteindre. Les données non enregistrées sont alors perdues.

#### **Résolution d'un niveau de batterie faible**

**Résolution d'un problème lié à un faible niveau de la batterie lorsqu'aucune source d'alimentation n'est disponible**

- **▲** Connectez l'un des périphériques suivants :
	- Adaptateur secteur
	- Dispositif d'extension ou d'accueil en option
	- Adaptateur d'alimentation en option acheté comme accessoire auprès de HP

#### **Résolution d'un problème lié à un faible niveau de la batterie lorsqu'une batterie chargée est disponible**

- **1.** Mettez l'ordinateur hors tension ou activez le mode veille prolongée.
- **2.** Remplacez la batterie déchargée par une batterie chargée.
- **3.** Mettez l'ordinateur sous tension.

**Résolution d'un problème lié à un faible niveau de la batterie lorsqu'aucune source d'alimentation n'est disponible**

- Activer le mode veille prolongée.
- Enregistrez votre travail et arrêtez l'ordinateur.

#### **Résolution d'un problème lié à un faible niveau de la batterie lorsque l'ordinateur ne peut pas quitter le mode veille prolongée**

Lorsque l'ordinateur n'a pas suffisamment de charge pour quitter le mode veille prolongée, procédez comme suit :

- **1.** Remplacez la batterie déchargée par une batterie chargée ou reliez l'ordinateur à une source d'alimentation externe à l'aide de l'adaptateur secteur.
- **2.** Quittez le mode veille prolongée en appuyant brièvement sur l'interrupteur d'alimentation.

### **Économie d'énergie de la batterie**

- Désactivez les connexions réseau sans fil et locales (LAN), puis quittez les applications de modem lorsque vous ne les utilisez pas.
- Déconnectez les périphériques externes inutilisés qui ne sont pas branchés sur une source d'alimentation externe.
- Arrêtez, désactivez ou supprimez les cartes multimédia externes que vous n'utilisez pas.
- Réduisez la luminosité de l'écran.
- Activez le mode veille ou veille prolongée ou arrêtez l'ordinateur lorsque vous ne l'utilisez pas.

### **Stockage de la batterie**

 $\triangle$  **ATTENTION** : Pour éviter d'endommager une batterie, ne l'exposez pas à des températures élevées pendant de longues périodes.

Si un ordinateur reste inutilisé et débranché de toute source d'alimentation externe pendant plus de deux semaines, retirez la batterie et stockez-la séparément.

Pour prolonger la charge d'une batterie stockée, placez-la dans un endroit frais et sec.

**EX REMARQUE :** Pendant le stockage, la batterie doit être vérifiée tous les 6 mois. Si la capacité est inférieure à 50 pour cent, rechargez la batterie avant de la stocker à nouveau.

Étalonnez les batteries stockées pendant un ou plusieurs mois avant de les utiliser.

#### **Mise au rebut d'une batterie usagée**

**AVERTISSEMENT !** Pour réduire le risque d'incendie ou de brûlures, abstenez-vous de démonter, d'écraser, de perforer, de jeter dans l'eau ou dans le feu une batterie ou encore de court-circuiter ses connecteurs externes.

Pour plus d'informations sur la mise au rebut de la batterie, reportez-vous aux *Informations sur les* réglementations, la sécurité et les conditions d'utilisation.

#### **Remplacement de la batterie**

La durée de vie d'une batterie d'ordinateur varie en fonction des paramètres de gestion de l'alimentation, des applications exécutées sur l'ordinateur, de la luminosité de l'affichage, des périphériques externes connectés à l'ordinateur, ainsi que d'autres facteurs.

Accédez aux informations relatives à la batterie en cliquant sur l'icône **Battery** (Batterie) dans la zone de notification, à l'extrémité droite de la barre des tâches.

**REMARQUE :** Pour vous assurer que vous disposez de charge lorsque vous en avez besoin, HP recommande d'acquérir une nouvelle batterie dès que l'indicateur de capacité de stockage de la batterie passe au jaune-vert.

# **Utilisation de l'alimentation secteur externe**

**REMARQUE :** Pour plus d'informations sur la connexion à une source d'alimentation externe, reportez-vous au poster *Installation rapide* fourni avec l'ordinateur.

L'alimentation secteur externe est fournie au moyen d'un adaptateur secteur approuvé ou d'un dispositif d'extension ou d'accueil en option.

**AVERTISSEMENT !** Pour limiter les problèmes de sécurité potentiels, utilisez uniquement l'adaptateur secteur fourni avec l'ordinateur, un adaptateur secteur de remplacement fourni par HP ou un adaptateur secteur compatible acheté auprès de HP.

Connectez l'ordinateur à une alimentation secteur externe dans l'une des conditions suivantes :

- **AVERTISSEMENT !** Ne chargez pas la batterie à bord d'un avion.
	- Chargement ou étalonnage d'une batterie
	- Installation ou modification du logiciel système
	- Gravure d'informations sur un CD ou un DVD

Lorsque vous connectez l'ordinateur à une alimentation secteur externe, les événements suivants se produisent :

- La batterie commence à se charger.
- Si l'ordinateur est sous tension, l'icône de jauge de batterie située dans la zone de notification change d'aspect.

Lorsque vous déconnectez l'alimentation secteur externe, les événements suivants se produisent :

- L'ordinateur bascule sur l'alimentation par batterie.
- La luminosité de l'affichage est automatiquement réduite pour prolonger la durée de vie de la batterie.

### **Test d'un adaptateur secteur**

Testez l'adaptateur secteur si l'ordinateur présente l'un des symptômes suivants lorsqu'il est connecté à l'alimentation secteur :

- L'ordinateur ne s'allume pas.
- L'écran ne s'allume pas.
- Le voyant d'alimentation est éteint.

Pour tester l'adaptateur secteur :

- **1.** Arrêtez l'ordinateur.
- **2.** Retirez la batterie de l'ordinateur.
- **3.** Connectez l'adaptateur secteur à l'ordinateur, puis branchez-le à une prise secteur.
- **4.** Mettez l'ordinateur sous tension.
	- Si le voyant d'alimentation **s'allume**, l'adaptateur secteur fonctionne correctement.
	- Si le voyant d'alimentation reste **éteint**, l'adaptateur secteur ne fonctionne pas, et vous devez le remplacer.

Contactez l'assistance technique pour plus d'informations sur le remplacement de l'adaptateur secteur.

# **7 Unités**

- **Manipulation des unités**
- [Remplacement ou mise à niveau du disque dur](#page-43-0)

## **Manipulation des unités**

Les unités sont des composants fragiles que vous devez manipuler avec soin. Reportez-vous aux précautions suivantes lors de la manipulation des unités. D'autres mises en garde sont fournies avec les procédures auxquelles elles s'appliquent.

Respectez les précautions suivantes :

- Avant de déplacer un ordinateur connecté à un disque dur externe, passez en mode veille et attendez que l'écran s'éteigne ou débranchez correctement le disque dur externe.
- Avant de manipuler une unité, débarrassez-vous de l'électricité statique en touchant une surface métallique non peinte de l'unité.
- Ne touchez pas les broches des connecteurs de l'unité amovible ou de l'ordinateur.
- Manipulez une unité avec précaution. Évitez de la faire tomber ou de placer des objets dessus.
- Avant de retirer ou d'insérer une unité, mettez l'ordinateur hors tension. Si vous ne savez pas si l'ordinateur est hors tension, en veille ou en veille prolongée, mettez-le sous tension puis hors tension via le système d'exploitation.
- Ne forcez pas lors de l'insertion d'une unité dans un compartiment.
- N'utilisez pas le clavier de l'ordinateur et ne déplacez pas ce dernier lorsque l'unité optique grave un disque. Cette opération est sensible aux vibrations.
- Lorsque la batterie est la seule source d'alimentation, vérifiez qu'elle est suffisamment chargée avant d'écrire sur un support.
- N'exposez pas l'unité à une température ou à une humidité extrême.
- Évitez d'exposer l'unité à des liquides. Ne vaporisez pas de produits nettoyants sur l'unité.
- Retirez tout support de l'unité avant de retirer celle-ci de son compartiment, ou encore avant de la transporter, de l'envoyer ou de la stocker.
- Si vous devez envoyer une unité par la poste, empaquetez-la dans un emballage à bulles d'air ou tout autre emballage de protection et apposez l'inscription "FRAGILE".
- Évitez d'exposer une unité à des champs magnétiques. Les portiques de détection et les bâtons de sécurité utilisés dans les aéroports sont des dispositifs de sécurité qui génèrent des champs magnétiques. En revanche, les tapis roulants des aéroports et autres dispositifs de sécurité semblables qui contrôlent les bagages à main utilisent généralement des rayons X et non des champs magnétiques, ce qui ne représente aucun risque pour les unités.

# <span id="page-43-0"></span>**Remplacement ou mise à niveau du disque dur**

**ATTENTION :** Pour éviter le blocage du système et la perte de données :

Mettez l'ordinateur hors tension avant de retirer le disque dur de son compartiment. Ne retirez pas le disque dur lorsque l'ordinateur est sous tension, en veille ou en veille prolongée.

Si vous ne savez pas si l'ordinateur est éteint ou en mode veille prolongée, mettez-le sous tension en appuyant sur l'interrupteur d'alimentation. Mettez-le ensuite hors tension via le système d'exploitation.

### **Retrait du disque dur**

- **1.** Enregistrez votre travail et arrêtez l'ordinateur.
- **2.** Débranchez tous les périphériques externes connectés à l'ordinateur.
- **3.** Débranchez le cordon d'alimentation de la prise secteur et retirez la batterie.
- **4.** Placez l'ordinateur avec le compartiment de la batterie face à vous.
- **5.** Retirez les 2 vis **(1)** du cache de l'accès pour la maintenance.
- **6.** Soulevez le bord intérieur **(2)** du cache, puis faites glisser ce dernier **(3)** vers vous pour le retirer.

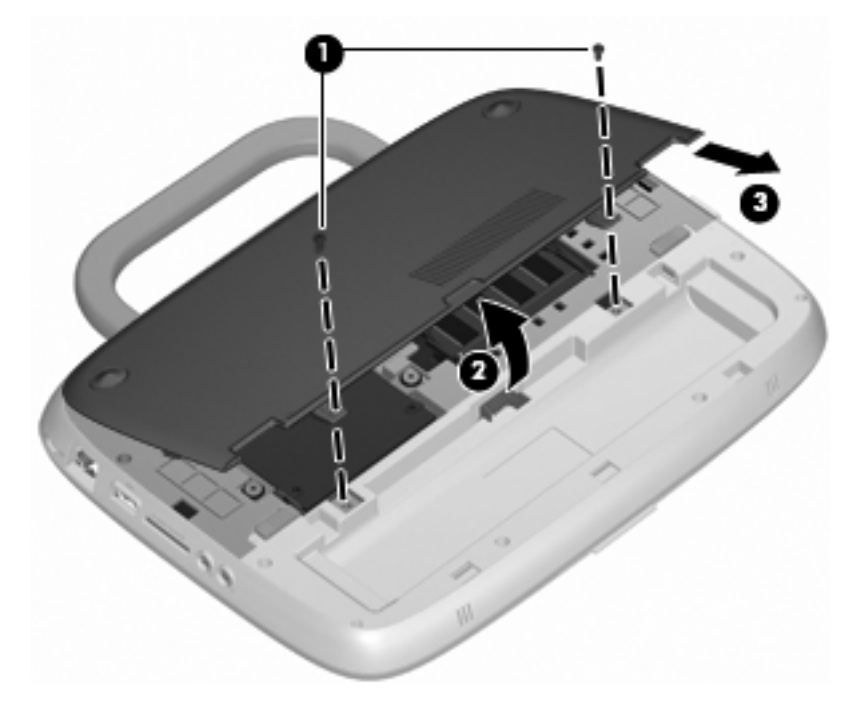

**7.** Retirez les 4 vis du disque dur **(1)**.

**8.** Saisissez le taquet **(2)** et soulevez le disque dur pour le sortir de son compartiment.

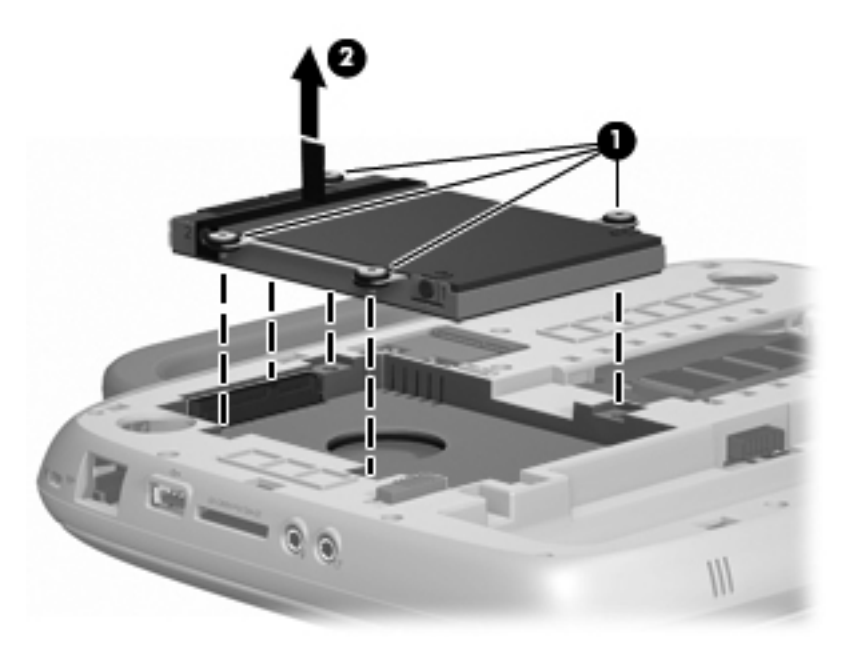

### **Installation du disque dur**

- **1.** Saisissez le taquet **(1)** et faites descendre le disque dur **(2)** dans son compartiment.
- **2.** Remettez en place les 4 vis du disque dur **(3)**.

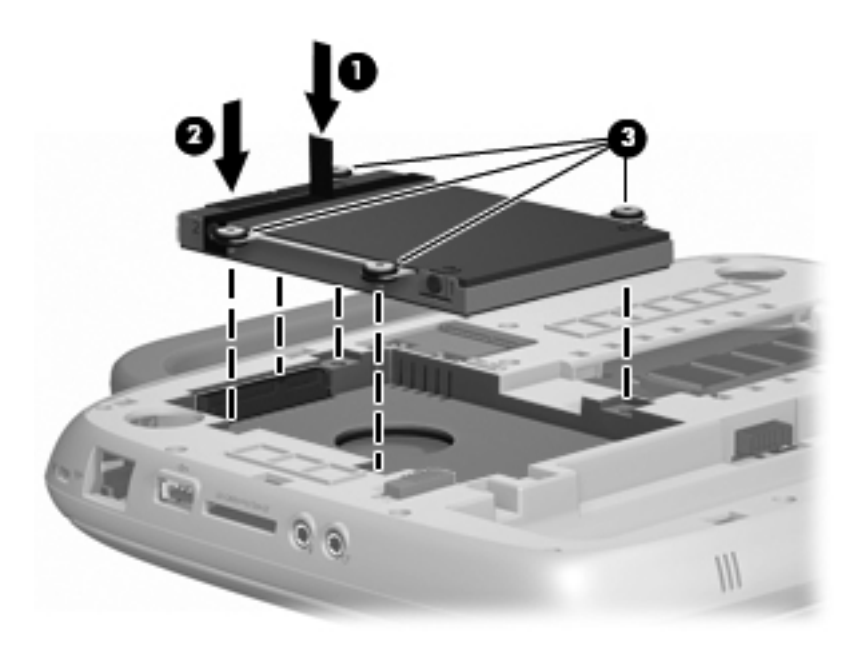

- **3.** Alignez les taquets **(1)** du cache de l'accès pour la maintenance sur les encoches de l'ordinateur.
- **4.** Fermez le cache **(2)**.

**5.** Remettez en place les 2 vis **(3)** du cache de l'accès pour la maintenance.

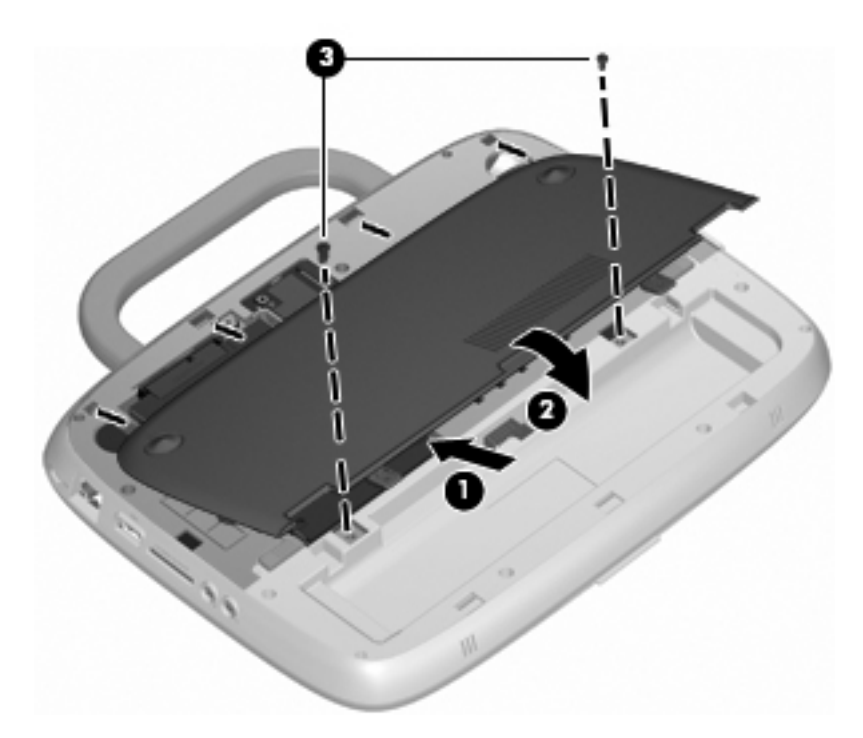

- **6.** Remettez en place la batterie.
- **7.** Rebranchez l'alimentation externe et les périphériques externes.
- **8.** Mettez l'ordinateur sous tension.

# **8 Cartes et périphériques externes**

- Utilisation du lecteur de cartes SD
- [Utilisation d'un périphérique USB](#page-47-0)
- [Utilisation de périphériques externes en option](#page-48-0)

## **Utilisation du lecteur de cartes SD**

Les cartes numériques en option assurent un stockage fiable des données et leur partage en toute simplicité. Elles sont couramment utilisées avec les appareils photo numériques et les PDA équipés d'un connecteur de carte numérique, mais aussi avec les autres types d'ordinateurs.

Afin de déterminer quels sont les formats de carte numérique pris en charge sur votre ordinateur, reportez-vous à la section [Découverte de votre ordinateur à la page 3](#page-10-0).

### **Insertion d'une carte numérique**

- $\triangle$  **ATTENTION** : Afin d'éviter d'endommager les connecteurs, évitez de forcer lors de l'insertion d'une carte numérique.
	- **1.** Tenez la carte numérique, étiquette vers le haut et connecteurs faisant face à l'ordinateur.
	- **2.** Insérez la carte dans le lecteur de cartes SD, puis enfoncez-la jusqu'à ce qu'elle s'enclenche.

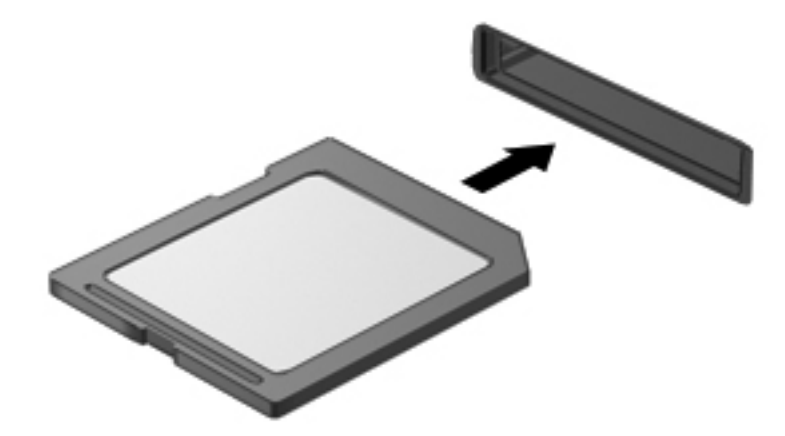

### **Retrait d'une carte numérique**

**ATTENTION :** Pour éviter toute perte de données ou toute absence de réponse du système, procédez comme suit pour retirer la carte numérique en toute sécurité.

Enregistrez vos informations et fermez toutes les applications associées à la carte numérique.

<span id="page-47-0"></span>Pour retirer une carte numérique :

- **1.** Ouvrez **File Browser** (Explorateur de fichiers) en sélectionnant **Computer** (Ordinateur) **> Nautilus**.
- **2.** Cliquez sur l'icône **Eject** (Ejecter) en regard du nom de la carte numérique de la liste **Places** (Emplacements) du volet gauche de **File Browser** (Explorateur de fichiers).
- **REMARQUE :** Vous êtes informé que vous pouvez retirer la carte numérique en toute sécurité.
- **3.** Appuyez sur la carte **(1)**, puis retirez-la du connecteur **(2)**.

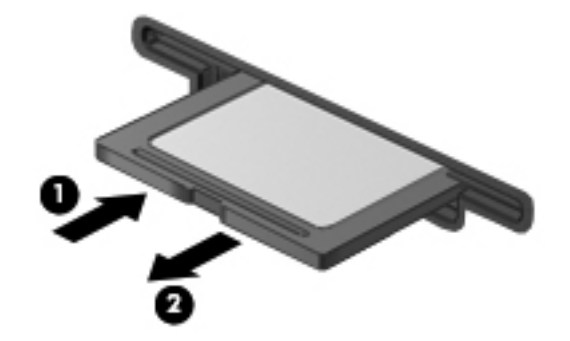

### **Utilisation d'un périphérique USB**

USB est une interface matérielle qui peut être utilisée pour connecter un périphérique externe en option (clavier, souris, lecteur, imprimante, scanner ou concentrateur). Les périphériques peuvent être connectés au système.

Certains périphériques USB peuvent nécessiter des logiciels de prise en charge supplémentaires, qui sont normalement livrés avec le périphérique. Pour plus d'informations sur les logiciels spécifiques à un périphérique, reportez-vous aux instructions de l'éditeur.

L'ordinateur est équipé de deux ports USB. Lorsqu'un seul port est utilisé, il fonctionne comme un port USB avec alimentation. Lorsque les deux ports sont utilisés, ils fonctionnent comme des ports USB standard.

### <span id="page-48-0"></span>**Connexion d'un périphérique USB**

- **ATTENTION :** Pour éviter d'endommager un connecteur USB, usez d'une force minimum lors du branchement d'un périphérique USB.
	- **▲** Pour connecter un périphérique USB à l'ordinateur, branchez son câble USB sur le port USB.

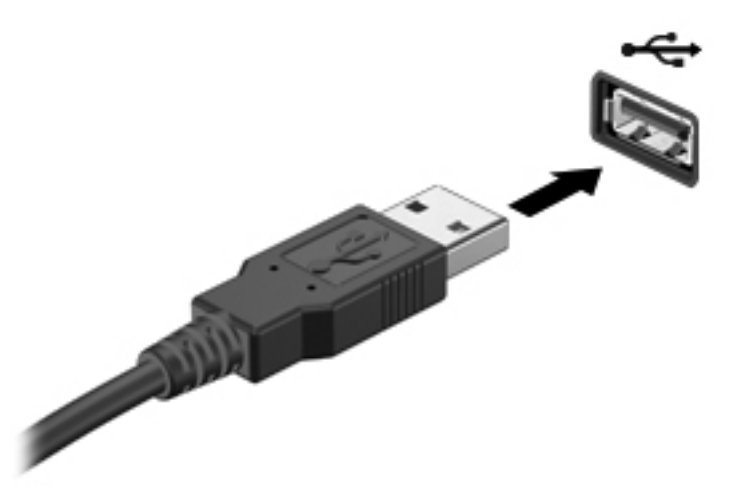

Un son est émis lorsque le périphérique est détecté.

**EXARQUE :** Lorsque vous connectez un périphérique USB, un message peut s'afficher dans la zone de notification pour vous indiquer que le système reconnaît le périphérique.

### **Retrait d'un périphérique USB**

 $\triangle$  **ATTENTION** : Pour éviter d'endommager un connecteur USB, ne tirez pas sur le câble pour retirer le périphérique USB.

**ATTENTION :** Pour éviter toute perte d'informations ou toute absence de réponse du système, procédez comme suit pour retirer un périphérique USB en toute sécurité.

Pour retirer un périphérique USB :

- **1.** Ouvrez **File Browser** (Explorateur de fichiers) en sélectionnant **Computer** (Ordinateur) **> Nautilus**.
- **2.** Cliquez sur l'icône **Eject** (Ejecter) en regard du nom de la carte numérique de la liste **Places** (Emplacements) du volet gauche de **File Browser** (Explorateur de fichiers).
- **3.** Retirez le périphérique.

### **Utilisation de périphériques externes en option**

**REMARQUE :** Pour plus d'informations sur les pilotes et logiciels requis, ou pour savoir quel port d'ordinateur utiliser, reportez-vous aux instructions du fabricant.

Pour connecter un périphérique externe à l'ordinateur :

- **ATTENTION :** Pour éviter d'endommager l'ordinateur lors de la connexion d'un périphérique alimenté, assurez-vous que celui-ci est hors tension et que le cordon d'alimentation est débranché.
	- **1.** Connectez le périphérique à l'ordinateur.
	- **2.** Si vous connectez un périphérique alimenté, branchez son cordon d'alimentation sur une prise secteur de mise à la terre.
	- **3.** Mettez le périphérique sous tension.

Pour déconnecter un périphérique externe non alimenté, mettez-le hors tension, puis déconnectez-le de l'ordinateur. Pour déconnecter un périphérique externe alimenté, mettez-le hors tension, déconnectez-le de l'ordinateur, puis débranchez le cordon d'alimentation du secteur.

### **Utilisation d'unités externes en option**

Les unités externes amovibles vous offrent davantage de possibilités pour le stockage de vos informations et l'accès à celles-ci. Vous pouvez ajouter une unité USB en la branchant sur le port USB de l'ordinateur.

Les différents types de périphériques USB suivants existent :

- Unité de disquette 1,44 Mo
- Module de disque dur (un disque dur équipé d'un adaptateur connecté)
- Unité optique externe (CD et DVD)
- Périphérique MultiBay

# **9 Module mémoire**

## **Remplacement du module mémoire**

L'ordinateur est équipé d'un connecteur de module mémoire qui contient un module mémoire de 1 Go ou 2 Go. Si votre ordinateur dispose d'un module de 1 Go, vous pouvez mettre à niveau la capacité de l'ordinateur en remplaçant ce module par un module de 2 Go.

- **AVERTISSEMENT !** Pour éviter tout risque de choc électrique ou d'endommagement de l'équipement, débranchez le cordon d'alimentation et retirez la batterie avant d'installer un module mémoire.
- **ATTENTION :** Les décharges électrostatiques peuvent endommager les composants électroniques. Avant de commencer toute procédure, touchez un objet métallique relié à la terre pour vous décharger de l'électricité statique.

Pour ajouter ou remplacer un module mémoire :

**ATTENTION :** Pour éviter le blocage du système et la perte de données :

Arrêtez l'ordinateur avant de procéder à l'ajout ou au remplacement de modules mémoire. Ne retirez pas le module mémoire lorsque l'ordinateur est sous tension, en veille ou en veille prolongée.

Si vous ne savez pas si l'ordinateur est éteint ou en mode veille prolongée, mettez-le sous tension en appuyant sur l'interrupteur d'alimentation. Mettez-le ensuite hors tension via le système d'exploitation.

- **1.** Enregistrez votre travail et arrêtez l'ordinateur.
- **2.** Débranchez tous les périphériques externes connectés à l'ordinateur.
- **3.** Débranchez le cordon d'alimentation de la prise secteur et retirez la batterie.
- **4.** Placez l'ordinateur avec le compartiment de la batterie face à vous.
- **5.** Retirez les 2 vis **(1)** du cache de l'accès pour la maintenance.

**6.** Soulevez le bord intérieur **(2)** du cache, puis faites glisser ce dernier **(3)** vers vous pour le retirer.

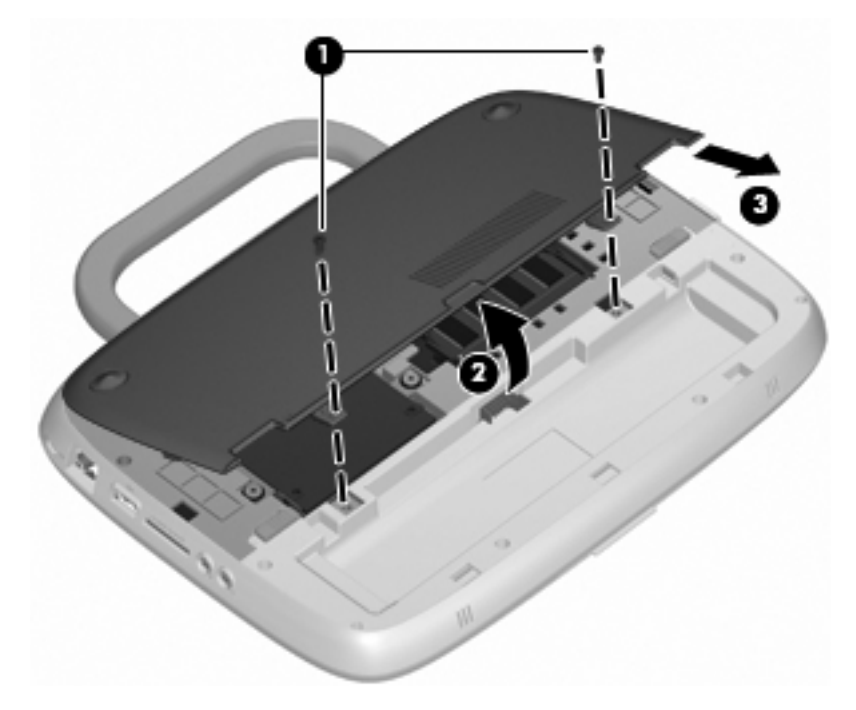

- **7.** Retirez le module mémoire existant :
	- **a.** Retirez les loquets de retenue **(1)** situés de chaque côté du module mémoire. Le module mémoire se soulève.
- **b.** Saisissez le module mémoire **(2)** par les bords, puis retirez-le délicatement de son connecteur.
	- **ATTENTION :** Tenez le module mémoire par les bords uniquement, afin de ne pas l'endommager. Ne touchez pas ses composants.

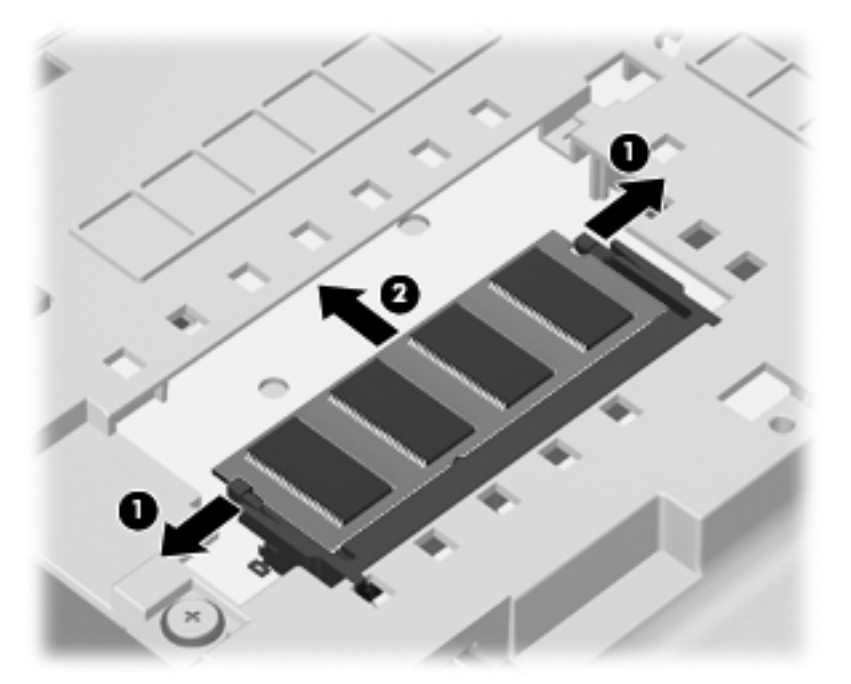

Pour protéger un module mémoire après son retrait, placez-le dans un emballage de protection contre l'électricité statique.

- **8.** Insérez un nouveau module mémoire :
	- △ **ATTENTION :** Tenez le module mémoire par les bords uniquement, afin de ne pas l'endommager. Ne touchez pas ses composants.
		- **a.** Alignez le bord à encoche **(1)** du module mémoire sur le taquet du connecteur de module mémoire.
		- **b.** Placez le module mémoire à un angle de 45° par rapport à la surface du compartiment de module mémoire, puis appuyez sur le module **(2)** pour l'insérer dans le connecteur jusqu'à ce qu'il soit en place.
- **c.** Appuyez doucement sur les bords gauche et droit du module mémoire **(3)** jusqu'à ce que les loquets de retenue s'enclenchent.
	- **ATTENTION :** Veillez à ne pas plier le module mémoire afin de ne pas l'endommager.

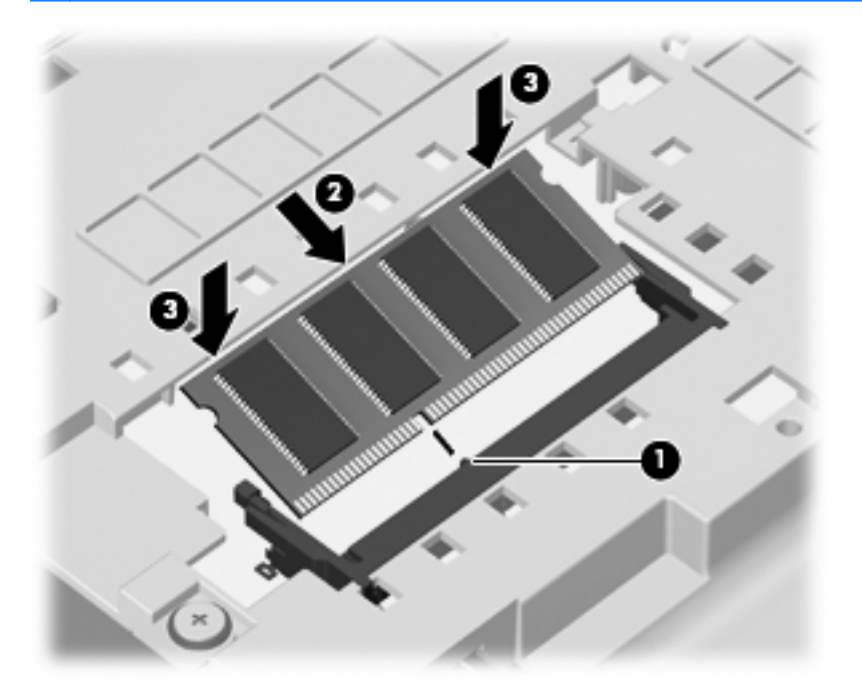

- **9.** Alignez les taquets **(1)** du cache de l'accès pour la maintenance sur les encoches de l'ordinateur.
- **10.** Fermez le cache **(2)**.
- **11.** Remettez en place les 2 vis **(3)** du cache de l'accès pour la maintenance.

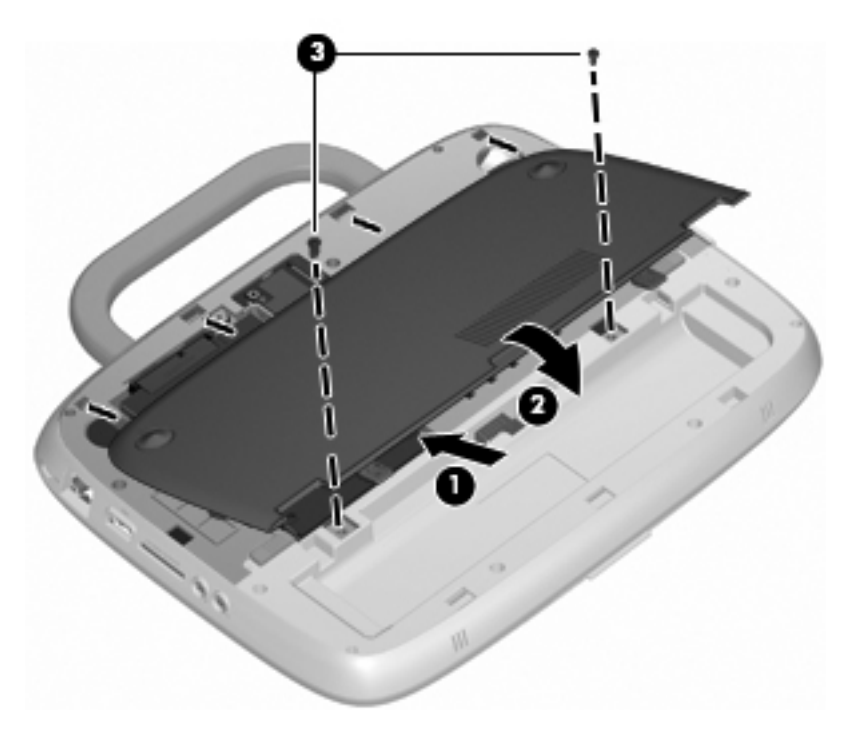

**12.** Remettez en place la batterie.

- **13.** Rebranchez l'alimentation externe et les périphériques externes.
- **14.** Mettez l'ordinateur sous tension.

# **10 Sécurité**

- Protection de l'ordinateur
- Utilisation de mots de passe
- [Utilisation d'un logiciel de pare-feu](#page-58-0)
- [Installation d'un câble antivol en option](#page-59-0)

## **Protection de l'ordinateur**

Les fonctions de sécurité de votre ordinateur permettent de le sécuriser et de protéger vos informations personnelles et vos données contre de nombreux risques. La manière dont vous utilisez l'ordinateur détermine les fonctions de sécurité que vous devez employer.

Le système d'exploitation offre certaines fonctions de sécurité. Des fonctions de sécurité supplémentaires sont listées dans le tableau suivant. La plupart de ces fonctions peuvent être configurées dans Setup Utility.

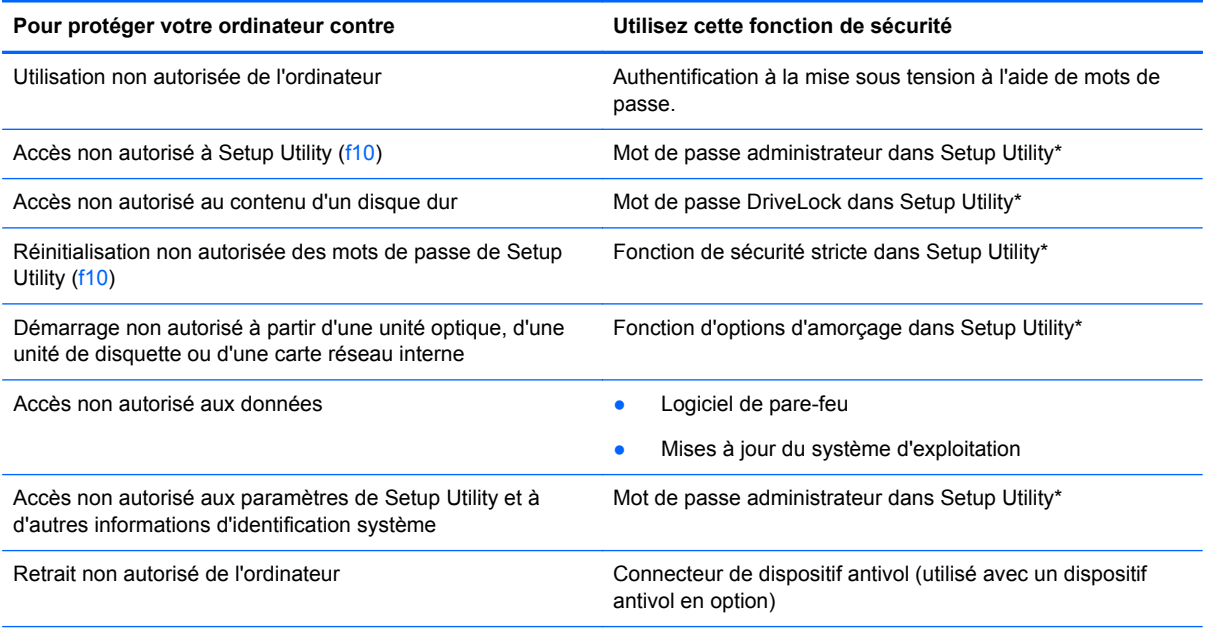

\*Pour accéder à Setup Utility, appuyez sur f10 lorsque l'ordinateur est sous tension ou redémarré. Lorsque vous utilisez Setup Utility, vous devez utiliser les touches de votre ordinateur pour naviguer et sélectionner.

## **Utilisation de mots de passe**

Un mot de passe est un groupe de caractères que vous choisissez afin de protéger les informations de votre ordinateur. Plusieurs types de mots de passe peuvent être définis, en fonction de la manière

**REMARQUE :** Les solutions de sécurité ont un caractère dissuasif, mais ne constituent pas une protection contre les attaques logicielles ni une garantie contre une utilisation malveillante ou le vol du produit.

dont vous souhaitez contrôler l'accès à vos informations. Des mots de passe peuvent être définis dans le système d'exploitation ou dans Setup Utility préinstallé sur l'ordinateur.

**REMARQUE :** Pour éviter de perdre l'accès à l'ordinateur, notez tous vos mots de passe et conservez-les en lieu sûr.

### **Définition de mots de passe dans le système d'exploitation**

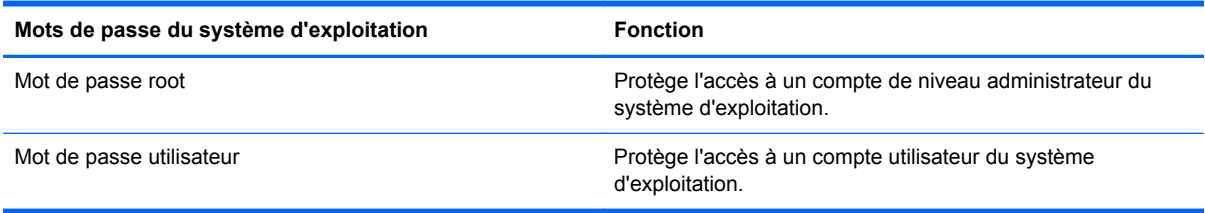

### **Définition d'un mot de passe dans Setup Utility**

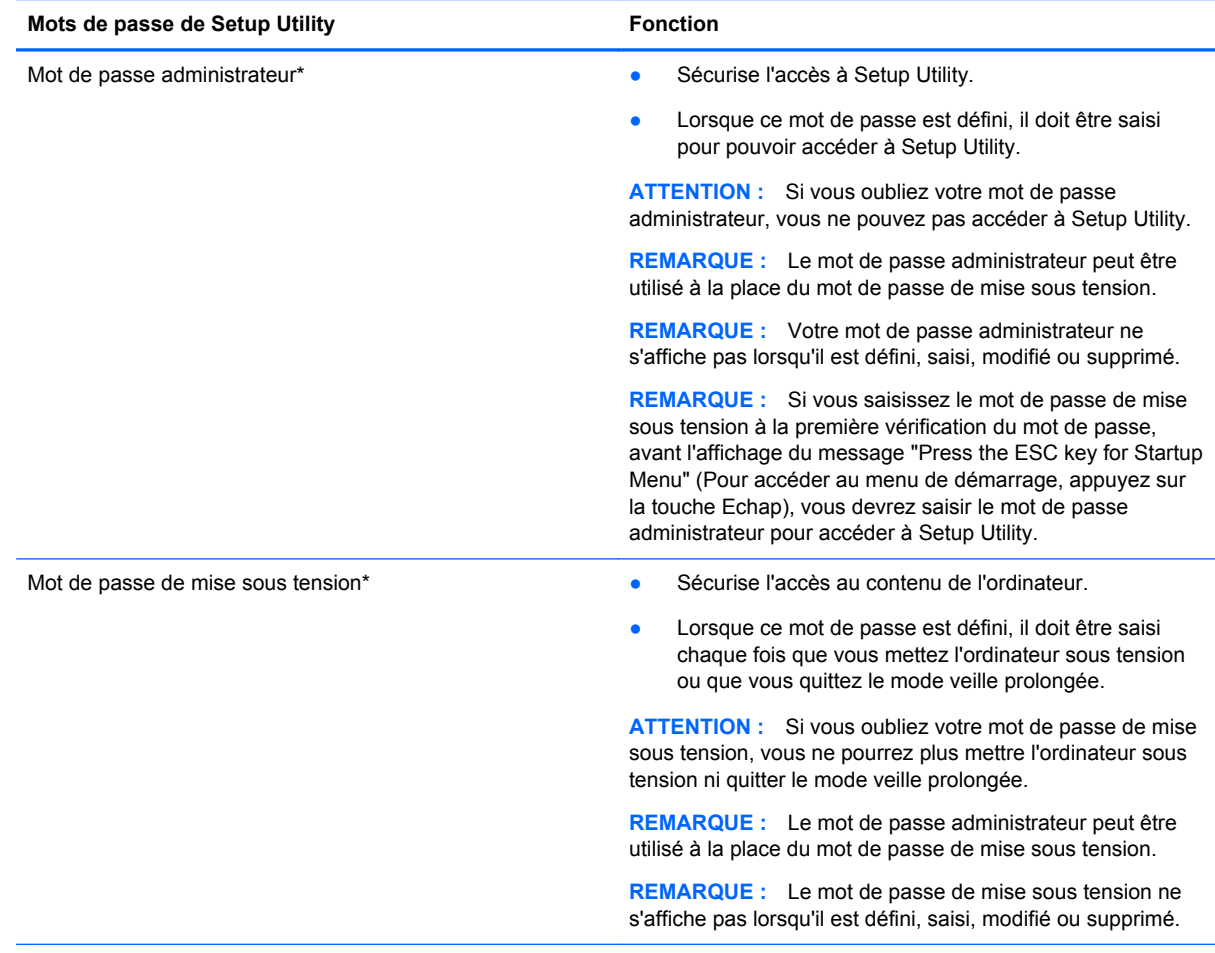

\*Pour plus d'informations sur ces mots de passe, reportez-vous aux sections suivantes.

#### **Gestion d'un mot de passe administrateur**

Pour définir, modifier ou supprimer le mot de passe, suivez les étapes ci-dessous :

- **1.** Ouvrez Setup Utility en allumant ou en redémarrant l'ordinateur. Lorsque le message "Press the ESC key for Startup Menu" (Pour accéder au menu de démarrage, appuyez sur la touche Echap) s'affiche dans l'angle inférieur gauche de l'écran, appuyez sur la touche echap. Lorsque le menu de démarrage s'affiche, appuyez sur f10.
- **2.** Utilisez les touches de direction pour sélectionner **Security** (Sécurité) **> Set administrator password** (Définir le mot de passe Administrateur), puis appuyez sur entrée.
	- Pour définir un mot de passe administrateur, saisissez-le dans les champs **Enter New Password** (Nouveau mot de passe) et **Confirm New Password** (Confirmer le nouveau mot de passe), puis appuyez sur entrée.
	- Pour modifier un mot de passe administrateur, saisissez-le dans le champ **Enter current password** (Mot de passe actuel), saisissez le nouveau mot de passe dans les champs **Enter New Password** (Nouveau mot de passe) et **Confirm New Password** (Confirmer le nouveau mot de passe), puis appuyez sur entrée.
	- Pour supprimer un mot de passe administrateur, saisissez-le dans le champ **Enter Password** (Mot de passe), puis appuyez 4 fois sur entrée.
- **3.** Pour enregistrer vos modifications et quitter Setup Utility, utilisez les touches de direction pour sélectionner **Exit** (Quitter) **> Exit Saving Changes** (Quitter en enregistrant les modifications).

Vos modifications prennent effet au redémarrage de l'ordinateur.

#### **Saisie d'un mot de passe administrateur**

À l'invite **Enter Password** (Entrer le mot de passe), saisissez votre mot de passe administrateur, puis appuyez sur entrée. Après 3 tentatives infructueuses, vous devrez redémarrer l'ordinateur pour pouvoir essayer à nouveau.

#### **Gestion d'un mot de passe de mise sous tension**

Pour définir, modifier ou supprimer le mot de passe, suivez les étapes ci-dessous :

- **1.** Ouvrez Setup Utility en allumant ou en redémarrant l'ordinateur. Lorsque le message "Press the ESC key for Startup Menu" (Pour accéder au menu de démarrage, appuyez sur la touche Echap) s'affiche dans l'angle inférieur gauche de l'écran, appuyez sur la touche echap. Lorsque le menu de démarrage s'affiche, appuyez sur f10.
- **2.** Utilisez les touches de direction pour sélectionner **Security** (Sécurité) **> Set Power-On Password** (Définir mot de passe de mise sous tension), puis appuyez sur entrée.
	- Pour définir un mot de passe de mise sous tension, saisissez-le dans les champs **Enter New Password** (Nouveau mot de passe) et **Confirm New Password** (Confirmer le nouveau mot de passe), puis appuyez sur entrée.
	- Pour modifier un mot de passe de mise sous tension, saisissez-le dans le champ **Enter Current Password** (Mot de passe actuel), saisissez le nouveau mot de passe dans les champs **Enter New Password** (Nouveau mot de passe) et **Confirm New Password** (Confirmer le nouveau mot de passe), puis appuyez sur entrée.
	- Pour supprimer un mot de passe de mise sous tension, saisissez-le dans le champ **Enter Current Password** (Mot de passe actuel), puis appuyez quatre fois sur entrée.
- **3.** Pour enregistrer vos modifications et quitter Setup Utility, utilisez les touches de direction pour sélectionner **Exit** (Quitter) **> Exit Saving Changes** (Quitter en enregistrant les modifications).

Vos modifications prennent effet au redémarrage de l'ordinateur.

#### <span id="page-58-0"></span>**Saisie d'un mot de passe de mise sous tension**

À l'invite **Enter Password** (Entrer le mot de passe), saisissez votre mot de passe, puis appuyez sur entrée. Après 3 tentatives infructueuses, vous devrez redémarrer l'ordinateur pour pouvoir essayer à nouveau.

## **Utilisation d'un logiciel de pare-feu**

Les pare-feu visent à empêcher tout accès non autorisé à un système ou à un réseau. Un pare-feu peut être un logiciel que vous installez sur l'ordinateur et/ou sur un réseau, ou une solution composée de matériel et de logiciels.

Deux types de pare-feu peuvent être envisagés :

- Pare-feu au niveau de l'hôte : logiciel qui protège uniquement l'ordinateur sur lequel il est installé.
- Pare-feu au niveau du réseau : installé entre le modem DSL ou le modem câble et le réseau domestique afin de protéger tous les ordinateurs présents sur le réseau.

Lorsqu'un pare-feu est installé sur un système, toutes les données envoyées depuis le système et vers celui-ci sont surveillées et comparées à un ensemble de critères de sécurité définis par l'utilisateur. Les données qui ne satisfont pas ces critères sont bloquées.

Il est possible qu'un pare-feu soit déjà installé sur l'ordinateur ou l'équipement de réseau. Si ce n'est pas le cas, il existe des solutions logicielles de pare-feu.

**REMARQUE :** Dans certains cas, un pare-feu peut bloquer l'accès aux jeux sur Internet, interférer avec le partage d'imprimantes ou de fichiers sur un réseau ou bloquer des pièces jointes de courrier électronique autorisées. Pour résoudre temporairement le problème, désactivez le pare-feu, exécutez la tâche souhaitée, puis réactivez-le. Pour résoudre définitivement le problème, reconfigurez le parefeu.

# <span id="page-59-0"></span>**Installation d'un câble antivol en option**

**REMARQUE :** Le dispositif antivol a un caractère dissuasif, mais ne constitue pas une garantie contre une utilisation malveillante ou le vol du produit.

**REMARQUE :** L'emplacement pour câble antivol de votre ordinateur peut être différent de celui représenté ici. Reportez-vous à la section [Découverte de votre ordinateur à la page 3](#page-10-0) pour connaître l'emplacement pour câble antivol de votre ordinateur.

- **1.** Enroulez le dispositif antivol autour d'un objet fixe.
- **2.** Insérez la clé **(1)** dans le verrou **(2)**.
- **3.** Insérez le verrou du dispositif dans son connecteur sur l'ordinateur **(3)**, puis verrouillez-le à l'aide de la clé.

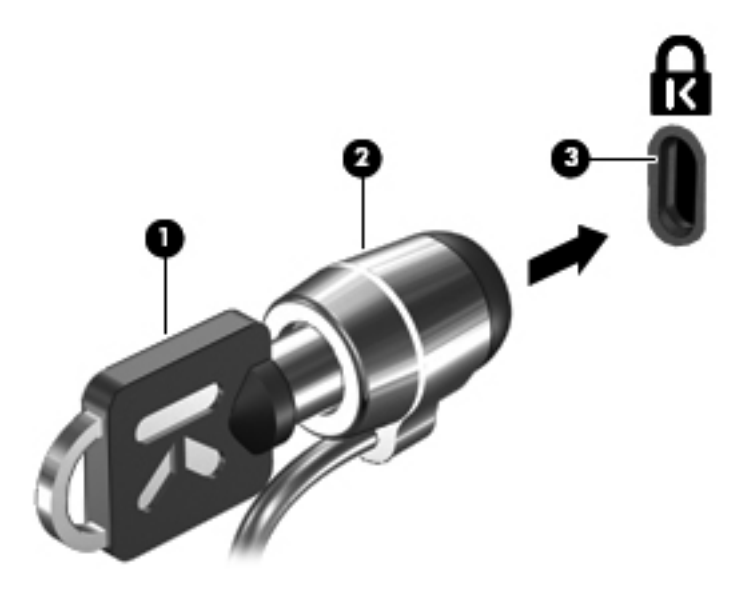

**4.** Retirez la clé et conservez-la en lieu sûr.

# **11 Sauvegarde et restauration**

La restauration après une panne du système équivaut à votre sauvegarde la plus récente. Afin de conserver une sauvegarde à jour, continuez à sauvegarder régulièrement vos données à mesure que vous ajoutez des logiciels et des fichiers de données.

### **Exécution d'une restauration du système**

La restauration permet de réparer l'ordinateur ou de le restaurer à son état d'origine. Elle utilise une partition de restauration dédiée sur le disque dur. Ce type de procédure restaure les paramètres usine de l'ordinateur sans l'aide de disques de restauration.

 $\triangle$  **ATTENTION** : Une restauration efface complètement le contenu du disque dur et reformate ce dernier. Tous les fichiers créés et tous les logiciels installés sur l'ordinateur sont définitivement supprimés. L'outil de restauration réinstalle le système d'exploitation d'origine ainsi que les programmes et les pilotes HP installés en usine. Les logiciels, les pilotes et les mises à jour non installés par HP doivent être réinstallés manuellement. Les fichiers personnels doivent être restaurés à partir d'une sauvegarde.

Pour restaurer l'ordinateur à partir de la partition, procédez comme suit :

- **1.** Dans la mesure du possible, sauvegardez tous les fichiers personnels.
- **2.** Redémarrez l'ordinateur.
- **3.** Utilisez les touches de direction pour sélectionner **Recovery** (Restauration), puis appuyez sur entrée.
- **4.** Suivez les instructions à l'écran.
- **REMARQUE :** Si vous ne parvenez pas à amorcer (démarrer) votre ordinateur à partir de la partition du disque dur avec le système d'exploitation principal ou à partir de la partition de restauration, vous devez acheter le DVD SUSE Linux Enterprise Desktop Operating System (Système d'exploitation SUSE Linux Enterprise Desktop) pour pouvoir réinstaller le système d'exploitation. Pour plus d'informations, reportez-vous au livret Worldwide Telephone Numbers (livret Numéros de téléphone internationaux).

### **Sauvegarde des informations**

Il est conseillé de sauvegarder régulièrement vos données pour conserver une sauvegarde à jour. Vous pouvez sauvegarder manuellement vos informations sur une unité externe en option, sur une unité réseau ou sur des disques. Sauvegardez votre système :

- A des dates régulières planifiées
- Avant une réparation ou une restauration de l'ordinateur
- Avant d'ajouter ou de modifier du matériel ou des logiciels

# **12 Setup Utility (BIOS)**

- Démarrage de Setup Utility
- **Utilisation de Setup Utility**
- [Mise à jour du BIOS](#page-62-0)

Setup Utility, ou BIOS (Basic Input/Output System), contrôle les communications entre tous les périphériques d'entrée ou de sortie sur le système (unités de disque, écran, clavier, souris et imprimante). Setup Utility comprend des paramètres pour les types de périphériques installés, la séquence de démarrage de l'ordinateur et la quantité de mémoire système et étendue.

**ATTENTION :** Soyez extrêmement vigilant lorsque vous modifiez les paramètres de Setup Utility. Toute erreur risquerait d'empêcher l'ordinateur de fonctionner correctement.

# **Démarrage de Setup Utility**

- **REMARQUE :** Le lecteur d'empreintes digitales (certains modèles) ne peut pas être utilisé pour accéder à Setup Utility.
	- **▲** Mettez l'ordinateur sous tension ou redémarrez-le. Lorsque le message "Press the ESC key for Startup Menu" (Pour accéder au menu de démarrage, appuyez sur la touche Echap) s'affiche dans l'angle inférieur gauche de l'écran, appuyez sur la touche echap. Lorsque le menu de démarrage s'affiche, appuyez sur f10.

# **Utilisation de Setup Utility**

### **Changement de la langue de Setup Utility**

- **1.** Démarrez Setup Utility.
- **2.** Utilisez les touches de direction pour sélectionner **System Configuration** (Configuration système) **> Language** (Langue), puis appuyez sur entrée.
- **3.** Utilisez les touches de direction pour sélectionner une langue, puis appuyez sur entrée.
- **4.** Lorsqu'une invite de confirmation s'affiche avec la langue que vous avez sélectionnée, appuyez sur entrée.
- **5.** Pour enregistrer vos modifications et quitter Setup Utility, utilisez les touches de direction pour sélectionner **Exit** (Quitter) **> Exit Saving Changes** (Quitter en enregistrant les modifications), puis appuyez sur entrée.

Vos modifications prennent effet immédiatement.

### **Navigation et sélection dans Setup Utility**

Setup Utility ne prend pas en charge le pavé tactile. Vous devez utiliser les touches pour naviguer et pour sélectionner.

- Pour sélectionner un menu ou un élément de menu, utilisez les touches de direction.
- Pour choisir un élément dans la liste ou basculer vers un champ, par exemple le champ Enable/ Disable (Activer/Désactiver), utilisez les touches de direction ou les touches f5 et f6.
- <span id="page-62-0"></span>● Pour sélectionner un élément, appuyez sur entrée.
- Pour fermer une zone de texte ou revenir au menu, appuyez sur echap.
- Pour afficher des informations supplémentaires concernant la navigation ou la sélection lorsque Setup Utility est ouvert, appuyez sur f1.

### **Affichage des informations sur le système**

- **1.** Démarrez Setup Utility.
- **2.** Sélectionnez le menu **Main** (Principal). Des informations sur le système s'affichent, comme la date et l'heure système, ainsi que des informations d'identification relatives à l'ordinateur.
- **3.** Pour quitter Setup Utility sans modifier les paramètres, utilisez les touches de direction pour sélectionner **Exit** (Quitter) **> Exit Discarding Changes** (Quitter en ignorant les modifications), puis appuyez sur entrée.

#### **Restauration des paramètres par défaut définis en usine dans Setup Utility**

- **1.** Démarrez Setup Utility.
- **2.** Utilisez les touches de direction pour sélectionner **Exit** (Quitter) **> Load Setup Defaults** (Charger les paramètres d'installation par défaut), puis appuyez sur la touche entrée.
- **3.** Lorsque la confirmation de configuration s'affiche, appuyez sur entrée.
- **4.** Pour enregistrer vos modifications et quitter Setup Utility, utilisez les touches de direction pour sélectionner **Exit** (Quitter) **> Exit Saving Changes** (Quitter en enregistrant les modifications), puis appuyez sur entrée.

Les paramètres d'usine de Setup Utility prennent effet au redémarrage de l'ordinateur.

**REMARQUE :** La restauration de ces paramètres n'affecte pas les paramètres relatifs aux mots de passe, à la sécurité et à la langue.

### **Sortie de Setup Utility**

Pour quitter Setup Utility et enregistrer les modifications apportées pendant la session en cours :

Si les menus de Setup Utility ne sont pas affichés, appuyez sur echap pour revenir à l'affichage des menus. Utilisez ensuite les touches de direction pour sélectionner **Exit** (Quitter) **> Exit Saving Changes** (Quitter en enregistrant les modifications), puis appuyez sur la touche entrée.

Pour quitter Setup Utility sans enregistrer les modifications apportées pendant la session en cours :

Si les menus de Setup Utility ne sont pas affichés, appuyez sur echap pour revenir à l'affichage des menus. Utilisez ensuite les touches de direction pour sélectionner **Exit** (Quitter) **> Exit Discarding Changes** (Quitter en ignorant les modifications), puis appuyez sur la touche entrée.

### **Mise à jour du BIOS**

Des mises à jour du BIOS peuvent être disponibles sur le site HP.

La plupart des mises à jour du BIOS y sont disponibles sous forme de fichiers compressés appelés SoftPags.

Certains packages de téléchargement comportent un fichier nommé Readme.txt, qui contient les informations relatives à l'installation et à la résolution des problèmes du fichier.

### **Identification de la version du BIOS**

Pour déterminer si les mises à jour du BIOS qui sont disponibles correspondent à des versions du BIOS ultérieures à celle installée sur votre ordinateur, vous devez connaître la version du BIOS système actuellement installée.

Vous pouvez afficher les informations concernant la version du BIOS (également appelée Date ROM et BIOS système) en appuyant sur les touches fn+echap ou à l'aide de Setup Utility.

- **1.** Démarrez Setup Utility.
- **2.** Si les informations système ne s'affichent pas, utilisez les touches de direction pour sélectionner le menu **Main** (Principal).

Les informations système et celles du BIOS s'affichent.

**3.** Pour quitter Setup Utility, utilisez les touches de direction pour sélectionner **Exit** (Quitter) **> Exit Discarding Changes** (Quitter en ignorant les modifications), puis appuyez sur la touche entrée.

### **Téléchargement d'une mise à jour du BIOS**

**ATTENTION :** Pour éviter d'endommager l'ordinateur ou de faire échouer l'installation, téléchargez et installez une mise à jour du BIOS uniquement lorsque l'ordinateur est branché sur une source d'alimentation externe fiable au moyen d'un adaptateur secteur. N'effectuez aucun téléchargement ni aucune installation de mise à jour du BIOS lorsque l'ordinateur fonctionne sur batterie, est installé dans un dispositif d'accueil en option ou branché sur une source d'alimentation en option. Pendant le téléchargement et l'installation, suivez les instructions ci-dessous.

Ne coupez pas l'alimentation de l'ordinateur en débranchant le cordon d'alimentation de la prise secteur.

N'arrêtez pas l'ordinateur, n'activez pas le mode veille ou le mode veille prolongée.

N'insérez pas, ne retirez pas, ne connectez pas, ne déconnectez pas de périphérique, de câble ou de cordon.

- **1.** Accédez à la page du site Web HP qui propose le logiciel correspondant à votre ordinateur.
- **2.** Suivez les instructions à l'écran pour identifier votre ordinateur et accéder à la mise à jour du BIOS que vous souhaitez télécharger.
- **3.** Dans la zone de téléchargement, procédez comme suit :
	- **a.** Identifiez la mise à jour du BIOS ultérieure à la version installée sur votre ordinateur. Notez la date, le nom, ou tout autre élément d'identification. Ces informations peuvent vous être utiles pour localiser la mise à jour sur votre disque dur après le téléchargement.
	- **b.** Suivez les instructions à l'écran pour télécharger les éléments sélectionnés sur le disque dur.

Notez le chemin d'accès à l'emplacement où sera téléchargée la mise à jour du BIOS sur le disque dur. Vous devrez accéder à cet emplacement lorsque vous serez prêt à installer la mise à jour.

**REMARQUE :** Si vous connectez votre ordinateur à un réseau, contactez l'administrateur réseau avant de procéder à des mises à jour logicielles, surtout s'il s'agit de mises à jour du BIOS.

Les procédures d'installation du BIOS varient. Une fois le téléchargement terminé, suivez les instructions à l'écran.

**REMARQUE :** Une fois que le message confirmant la réussite de l'installation s'est affiché, vous pouvez supprimer les fichiers téléchargés sur votre disque dur.

# **A Résolution des problèmes et assistance**

- Résolution des problèmes
- [Contact de l'assistance technique](#page-68-0)
- **[Etiquettes](#page-68-0)**

# **Résolution des problèmes**

Les sections suivantes décrivent des problèmes courants et proposent des solutions.

### **L'ordinateur ne démarre pas**

Si l'ordinateur ne démarre pas lorsque vous appuyez sur l'interrupteur d'alimentation, suivez les recommandations suivantes pour déterminer les causes du problème :

- Si l'ordinateur est branché sur une prise secteur, branchez un autre appareil électrique dans la prise pour vérifier que l'alimentation ne présente pas de problème.
- **REMARQUE :** Utilisez uniquement l'adaptateur secteur fourni avec l'ordinateur ou un adaptateur secteur agréé par HP pour cet ordinateur.
- Si l'ordinateur est branché sur une source d'alimentation externe autre qu'une prise secteur, branchez l'ordinateur dans une prise secteur au moyen de l'adaptateur secteur. Assurez-vous que les connexions du cordon d'alimentation et de l'adaptateur secteur sont sécurisées.

### **L'écran de l'ordinateur reste noir**

Si vous n'avez pas éteint l'ordinateur mais que l'écran est noir, le problème peut provenir de l'un de ces paramètres :

- L'ordinateur peut être en mode veille ou veille prolongée. Pour quitter le mode veille ou veille prolongée, appuyez brièvement sur l'interrupteur d'alimentation. Le mode veille et le mode veille prolongée sont des fonctions d'économie d'énergie qui éteignent l'écran. Ces modes peuvent être activés par le système lorsque l'ordinateur est sous tension, mais qu'il n'est pas utilisé, ou lorsque l'ordinateur a atteint un niveau de batterie faible. Pour modifier les paramètres d'alimentation, cliquez avec le bouton droit sur l'icône **Power** (Alimentation) de la zone de notification, à l'extrémité droite de la barre des tâches, puis cliquez sur l'onglet **Preferences** (Préférences).
- L'ordinateur n'est peut être pas configuré pour afficher l'image sur l'écran de l'ordinateur. Pour transférer l'image sur l'écran de l'ordinateur, appuyez sur fn+f4. Sur la plupart des modèles, lorsqu'un périphérique d'affichage externe en option (un moniteur par exemple) est connecté à l'ordinateur, l'image peut être affichée sur l'écran de l'ordinateur ou sur le périphérique d'affichage externe, ou simultanément sur les deux. Lorsque vous appuyez plusieurs fois sur fn +f4, l'image bascule entre l'écran de l'ordinateur, un ou plusieurs périphériques d'affichage externes et l'affichage simultané sur tous les écrans.

### **Les logiciels ne fonctionnent pas normalement**

Si le logiciel ne répond pas ou ne répond pas normalement, redémarrez l'ordinateur en cliquant sur **Computer** (Ordinateur) **> Shutdown** (Arrêter) **> Restart** (Redémarrer). Si cette procédure ne vous permet pas de redémarrer l'ordinateur, reportez-vous à la section suivante, L'ordinateur est sous tension mais ne répond pas à la page 60.

### **L'ordinateur est sous tension mais ne répond pas**

Si l'ordinateur est sous tension mais qu'il ne répond pas aux commandes du logiciel ou du clavier, essayez les procédures d'arrêt d'urgence suivantes, dans l'ordre indiqué, jusqu'à l'arrêt de l'ordinateur :

- **ATTENTION :** Les procédures d'arrêt d'urgence engendrent la perte des données non enregistrées.
	- Appuyez sur ctrl+alt+suppr, puis sur **Shut Down** (Arrêter).
	- Appuyez sur l'interrupteur d'alimentation pendant au moins 5 secondes.
	- Débranchez l'ordinateur de l'alimentation externe et retirez la batterie.

#### **L'ordinateur est inhabituellement chaud**

Pendant l'utilisation, il est normal que l'ordinateur soit chaud au toucher. Cependant, si l'ordinateur est *inhabituellement* chaud, cela peut être dû à une ouverture d'aération obstruée.

Si vous pensez que l'ordinateur surchauffe, laissez-le refroidir pour que sa température descende au niveau de la température ambiante. Assurez-vous que les ouvertures d'aération ne sont pas obstruées lorsque vous utilisez l'ordinateur.

- **AVERTISSEMENT !** Pour éviter tout risque de blessure associée à la chaleur ou de surchauffe de l'ordinateur, ne placez pas ce dernier sur vos genoux et n'obstruez pas ses ouvertures d'aération. Utilisez toujours l'ordinateur sur une surface plane et rigide. La ventilation ne doit pas être entravée par des éléments rigides, tels qu'une imprimante, ni par des éléments souples, tels que des coussins, du tissu ou un tapis épais. De même, l'adaptateur secteur ne doit rester en contact ni avec la peau ni avec un élément souple, tel que des coussins, un vêtement ou un tapis lorsque l'ordinateur est en cours de fonctionnement. L'ordinateur et l'adaptateur secteur sont conformes aux limites de température de surface accessible à l'utilisateur, définies par la norme internationale sur la sécurité du matériel informatique (CEI 60950).
- **EXARQUE :** Le ventilateur de l'ordinateur démarre automatiquement pour refroidir les éléments internes et éviter une surchauffe. Pendant l'utilisation, il est normal que le ventilateur interne effectue un cycle.

### **Un périphérique interne ne fonctionne pas**

Suivez les recommandations suivantes si un périphérique externe ne fonctionne pas comme il le devrait :

- Mettez le périphérique sous tension suivant les instructions du fabricant.
- Assurez-vous que toutes les connexions du périphérique sont sécurisées.
- Assurez-vous que le périphérique est alimenté.
- Assurez-vous que le périphérique, surtout si ce dernier n'est pas récent, est compatible avec le système d'exploitation.
- Assurez-vous que les pilotes nécessaires sont installés et mis à jour.

### <span id="page-68-0"></span>**La connexion au réseau sans fil ne fonctionne pas**

Si la connexion au réseau sans fil ne fonctionne pas comme elle le devrait, suivez les recommandations suivantes :

- Pour activer ou désactiver un périphérique sans fil et/ou filaire, cliquez avec le bouton droit sur l'icône **Network Connection** (Connexion réseau) dans la zone de notification, à l'extrémité droite de la barre des tâches. Pour activer des périphériques, cochez les cases correspondantes dans les options de menu. Pour désactiver le périphérique, décochez la case.
- Assurez-vous que le périphérique sans fil est activé.
- Assurez-vous que les antennes sans fil de l'ordinateur ne sont pas obstruées.
- Assurez-vous que le modem DSL ou le modem câble et son cordon d'alimentation sont correctement connectés et que les voyants sont allumés.
- Assurez-vous que le routeur sans fil ou le point d'accès sont correctement connectés à l'adaptateur secteur et au modem câble ou DSL, et que les voyants sont allumés.
- Déconnectez, puis reconnectez tous les câbles, puis arrêtez et rallumez l'alimentation.

### **Contact de l'assistance technique**

Si les informations fournies dans le présent manuel ne vous ont pas permis de résoudre votre problème, contactez l'assistance technique HP à l'adresse suivante :

#### <http://www.hp.com/go/contactHP>

**REMARQUE :** Pour une assistance internationale, cliquez sur le lien Contact HP worldwide (Contacter HP dans le monde, page en anglais) situé à gauche de la page ou rendez-vous à l'adresse [http://welcome.hp.com/country/us/en/wwcontact\\_us.html.](http://welcome.hp.com/country/us/en/wwcontact_us.html)

A cette adresse, vous pouvez :

- Discuter en ligne avec un technicien HP.
- **REMARQUE :** Lorsque l'assistance technique par conversation n'est pas disponible dans une langue donnée, elle est toujours disponible en anglais.
- Envoyer un courrier électronique à l'assistance technique HP.
- Rechercher les numéros de téléphone de l'assistance technique HP à l'étranger.
- Localiser un centre de service HP.

### **Etiquettes**

Les étiquettes apposées sur l'ordinateur fournissent des informations qui peuvent être utiles pour résoudre des problèmes liés au système ou si vous voyagez à l'étranger avec l'ordinateur :

Etiquette du numéro de série : fournit des informations importantes, notamment :

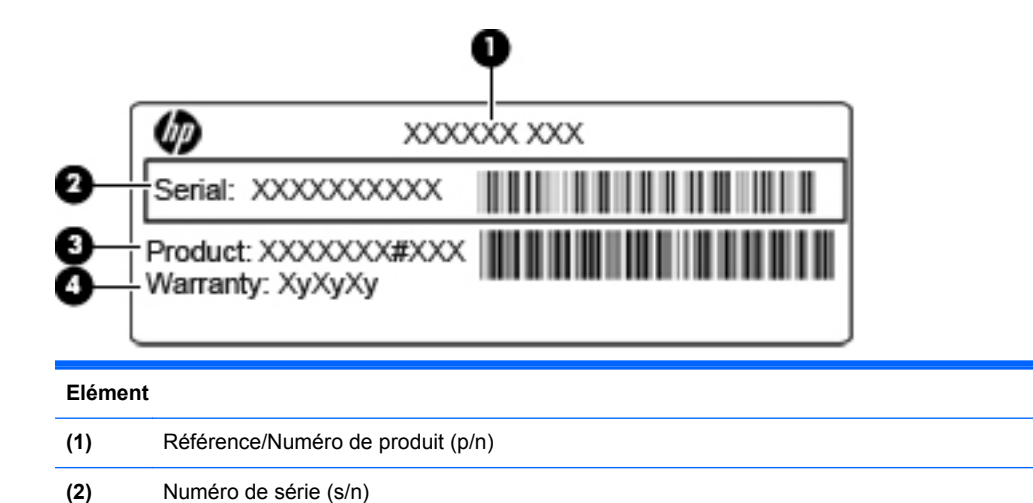

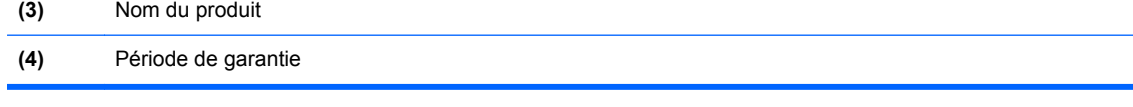

Vous devez disposer de ces informations lorsque vous contactez l'assistance technique. L'étiquette du numéro de série est apposée sous l'ordinateur.

- Etiquette de conformité : fournit des informations sur les réglementations applicables à l'ordinateur. Cette étiquette est apposée dans le compartiment de la batterie.
- Etiquette(s) de certification des périphériques sans fil (certains modèles) : fournit des informations sur les périphériques sans fil en option, ainsi que les certificats d'homologation de certains pays/certaines régions où l'utilisation des périphériques a été agréée. Si votre modèle d'ordinateur intègre un ou plusieurs périphériques sans fil, une ou plusieurs étiquettes de certification ont été placées sur l'ordinateur. Ces informations peuvent vous être utiles lors de vos déplacements à l'étranger. Les étiquettes de certification des périphériques sans fil sont apposées sous l'ordinateur.

# **B Entretien de routine**

# **Conseils de nettoyage**

Cette section présente les meilleures pratiques et les recommandations relatives au nettoyage et à la désinfection en toute sécurité de votre ordinateur portable ou de votre Tablet PC.

### **Produits de nettoyage**

Utilisez les produits suivants pour nettoyer et désinfecter en toute sécurité votre ordinateur portable ou votre Tablet PC.

- Chlorure d'ammonium diméthylbenzylique d'une concentration maximum de 0,3 % (par exemple, des lingettes jetables anti-bactérie - commercialisées sous diverses marques)
- Liquide nettoyant pour verre sans alcool
- Eau savonneuse
- Lingettes de nettoyage sèches en microfibre ou peau de chamois (chiffon antistatique non-gras)
- Lingettes en tissu antistatiques

**ATTENTION :** Les produits de nettoyage suivants sont déconseillés :

Les solvants forts, tels que l'alcool, l'acétone, le chlorure d'ammonium, le chlorure de méthylène et les solvants hydrocarburés sont susceptibles d'endommager de manière permanente les surfaces de l'ordinateur portable et du Tablet PC.

Les matières fibreuses, telles que les serviettes en papier, qui peuvent rayer votre ordinateur portable ou votre Tablet PC. Avec le temps, des particules de poussières et des agents de nettoyage peuvent s'accumuler dans les rayures.

### **Procédures de nettoyage**

Suivez les procédures détaillées dans cette section pour nettoyer et désinfecter en toute sécurité votre ordinateur portable ou votre Tablet PC.

- **AVERTISSEMENT !** Pour éviter tout risque d'électrocution ou de détérioration des composants, ne nettoyez pas votre ordinateur portable ou votre Tablet PC lorsqu'il est sous tension : Avant de nettoyer votre ordinateur portable ou votre Tablet PC, mettez-le hors tension, déconnectez l'alimentation externe et débranchez tous les périphériques externes alimentés.
- **ATTENTION :** Ne vaporisez pas d'agents de nettoyage ou de liquides directement sur la surface de votre ordinateur portable ou de votre Tablet PC. Les liquides projetés sur la surface risquent d'endommager de façon permanente les composants internes.

#### **Nettoyage de l'écran**

Essuyez délicatement l'écran à l'aide d'un chiffon doux et non pelucheux imprégné d'un nettoyant pour verre sans alcool. Assurez-vous que l'écran est sec avant de refermer l'ordinateur.

#### **Nettoyage du capot et des parties latérales**

Pour nettoyer et désinfecter le capot et les parties latérales, utilisez une lingette en microfibre ou une peau de chamois imprégnée de l'une des solutions de nettoyage répertoriées ci-dessus ou une lingette jetable anti-bactérie.

**REMARQUE :** Lors du nettoyage du capot de l'ordinateur portable, effectuez un mouvement circulaire pour mieux retirer les poussières et dépôts.

#### **Nettoyage du pavé tactile et du clavier**

- **ATTENTION :** Lors du nettoyage du pavé tactile et du clavier, ne laissez pas les liquides pénétrer entre les touches. Les liquides projetés risquent d'endommager de façon permanente les composants internes.
	- Pour nettoyer et désinfecter le pavé tactile et le clavier, utilisez une lingette en microfibre ou une peau de chamois imprégnée de l'une des solutions de nettoyage répertoriées ci-dessus ou une lingette jetable anti-bactérie.
	- Pour éviter que les touches ne collent et retirer la poussière, les peluches et les particules accumulées sous les touches, utilisez une bombe dépoussiérante à air comprimé avec embout directionnel.
	- **AVERTISSEMENT !** Pour réduire les risques de chocs électriques ou de dommages aux composants internes, n'utilisez pas l'embout de l'aspirateur pour nettoyer le clavier. L'utilisation d'un aspirateur peut entraîner le dépôt de poussières ménagères sur le clavier.

#### **Nettoyage d'un Tablet PC et du compartiment du stylet**

À l'aide de l'une des solutions de nettoyage répertoriées ci-dessus, imprégnez une lingette en microfibre ou une peau de chamois ou utilisez une lingette jetable anti-bactérie :

- Pour nettoyer le stylet, frottez-le de haut en bas pour retirer les poussières et dépôts.
- Pour nettoyer le compartiment du stylet, exercez un mouvement circulaire autour de l'ouverture du compartiment du stylet.
- **ATTENTION :** Ne faites pénétrer aucun liquide ou matériel autre que le stylet du Tablet PC dans le compartiment du stylet. Le compartiment du stylet est en contact avec certains des composants électroniques internes du Tablet PC.
# <span id="page-72-0"></span>**C Caractéristiques techniques**

- Tension d'entrée
- Environnement d'exploitation

# **Tension d'entrée**

Les informations relatives à l'alimentation contenues dans cette section peuvent s'avérer utiles si vous voyagez à l'étranger avec votre ordinateur.

L'ordinateur utilise une alimentation continue, qui peut être fournie par une source d'alimentation en courant alternatif ou continu. La source d'alimentation en courant alternatif doit être comprise entre 100 et 240 V, 50–60 Hz. Bien que l'ordinateur puisse fonctionner sur une source d'alimentation en courant continu autonome, il est vivement recommandé d'utiliser uniquement un adaptateur secteur ou une source d'alimentation en courant continu fournis ou agréés par HP pour alimenter l'ordinateur.

L'ordinateur peut fonctionner sur une alimentation en courant continu correspondant aux caractéristiques suivantes :

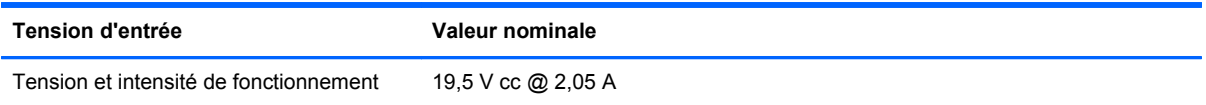

**EXARQUE :** Ce produit est conçu pour des systèmes électriques en Norvège ayant une tension phase à phase ne dépassant pas 240 V rms.

**REMARQUE :** La tension et le courant de fonctionnement de l'ordinateur sont indiqués sur l'étiquette de conformité du système, sous l'ordinateur.

# **Environnement d'exploitation**

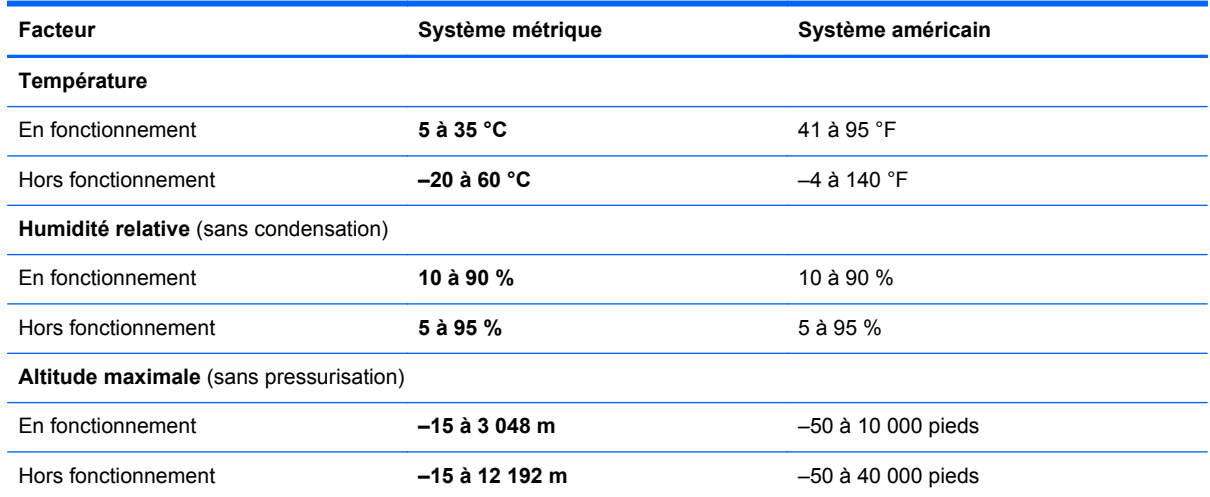

# <span id="page-73-0"></span>**D Décharge électrostatique**

Une décharge électrostatique est la décharge d'électricité statique produite lorsque deux objets entrent en contact (comme lorsque vous marchez sur un tapis et touchez une poignée de porte en métal).

Une décharge d'électricité statique émise par les doigts ou par tout autre conducteur électrostatique est susceptible d'endommager les composants électroniques. Afin d'éviter tout risque de détérioration de l'ordinateur, d'une unité ou toute perte d'informations, respectez les précautions suivantes :

- Si les instructions d'installation ou de retrait vous indiquent de débrancher l'ordinateur, faites-le après vous être assuré d'être correctement relié à la terre et avant de retirer un cache.
- Conservez les composants dans leur emballage de protection contre l'électricité statique jusqu'à ce que vous soyez prêt à les installer.
- Evitez de toucher les broches, les conducteurs et les circuits. Manipulez le moins possible les composants électroniques.
- Utilisez des outils non magnétiques.
- Avant de manipuler les composants, débarrassez-vous de l'électricité statique en touchant une surface métallique non peinte du composant.
- Si vous retirez un composant, placez-le dans un emballage de protection contre l'électricité statique.

Si vous souhaitez obtenir plus d'informations sur l'électricité statique ou de l'aide sur le retrait ou l'installation des composants, contactez l'assistance technique.

# **Index**

# **A**

absence de réponse du système [26](#page-33-0) affichage de l'image, basculement [19](#page-26-0) aide, touche d'activation [19](#page-26-0) alimentation économie [32](#page-39-0) alimentation par batterie [28](#page-35-0) arrêt [26](#page-33-0) arrêt de l'ordinateur [26](#page-33-0)

#### **B**

batterie charge [30](#page-37-0) durée de vie [30](#page-37-0) économie d'énergie [32](#page-39-0) mise au rebut [32](#page-39-0) niveaux de batterie faibles [31](#page-38-0) rangement [32](#page-39-0) batterie, compartiment [62](#page-69-0) batterie, identification du compartiment [12](#page-19-0) batterie, loquet de dégagement [12](#page-19-0) batterie, remplacement [29](#page-36-0) BIOS identification de la version [57](#page-64-0) mise à jour [55](#page-62-0) téléchargement d'une mise à jour [57](#page-64-0) boutons alimentation [6](#page-13-0) droit du pavé tactile [4](#page-11-0) gauche du pavé tactile [4](#page-11-0) volume [24](#page-31-0)

## **C**

câble antivol [52](#page-59-0) câble antivol en option [52](#page-59-0) câble réseau circuit de suppression des parasites [18](#page-25-0) connexion [18](#page-25-0)

câbles LAN [18](#page-25-0) USB [41](#page-48-0) câble USB, connexion [41](#page-48-0) cache de l'accès pour la maintenance identification [12](#page-19-0) remplacement [46](#page-53-0) retrait [36](#page-43-0) carte numérique arrêt [40](#page-47-0) insertion [39](#page-46-0) retrait [39](#page-46-0) charge de batteries [30](#page-37-0) circuit de suppression des parasites câble réseau [18](#page-25-0) clavier, identification des touches d'activation [19](#page-26-0) clavier, nettoyage [64](#page-71-0) commandes multimédia [23](#page-30-0) commandes multimédia, touches [20](#page-27-0) connecteur d'alimentation, identification [10](#page-17-0) connecteur pour câble antivol, identification [9](#page-16-0) connecteurs câble antivol [9](#page-16-0) connexion à un réseau sans fil (WLAN) [14](#page-21-0) connexion Internet, configuration [15](#page-22-0) connexion réseau WLAN d'entreprise [14](#page-21-0) connexion réseau WLAN public [14](#page-21-0) conseils de nettoyage [63](#page-70-0) cryptage de réseau sans fil [15](#page-22-0)

#### **D**

décharge électrostatique [66](#page-73-0) déplacement avec l'ordinateur [32](#page-39-0), [62](#page-69-0)

dispositifs de sécurité aéroportuaires [35](#page-42-0) disque dur externe [42](#page-49-0) installation [37](#page-44-0) retrait [36](#page-43-0)

#### **E**

économie, énergie [32](#page-39-0) écran nettoyage [63](#page-70-0) éléments côté droit [9](#page-16-0) côté gauche [10](#page-17-0) écran [11](#page-18-0) partie avant [8](#page-15-0) partie inférieure [12](#page-19-0) partie supérieure [3](#page-10-0) entrée audio (microphone), identification de la prise [9](#page-16-0) environnement d'exploitation [65](#page-72-0) étiquettes numéro de série [61](#page-68-0) périphériques sans fil, certification [62](#page-69-0) réglementations [62](#page-69-0) WLAN [62](#page-69-0)

# **F**

FAI, utilisation [13](#page-20-0) fn, identification de la touche [7,](#page-14-0) [19](#page-26-0) fonctions audio [23](#page-30-0) fonctions audio, vérification [24](#page-31-0)

# **G**

gestion d'un mot de passe administrateur [50](#page-57-0) gestion d'un mot de passe de mise sous tension [50](#page-57-0)

## **H**

haut-parleur, identification [8](#page-15-0)

#### **I**

icône des périphériques sans fil [13](#page-20-0) icônes périphériques sans fil [13](#page-20-0) réseau [13](#page-20-0) réseau filaire [13](#page-20-0) icônes de connexion réseau [13](#page-20-0) image à l'écran, basculement [19](#page-26-0) informations sur le système, affichage [55](#page-62-0) interrupteur d'alimentation, identification [6](#page-13-0)

# **L**

lecteur de cartes SD définition [39](#page-46-0) lecteur de cartes SD, identification [9](#page-16-0) loquet de verrouillage de la batterie, identification [12](#page-19-0) **loquets** dégagement de la batterie [12](#page-19-0) verrouillage de la batterie [12](#page-19-0) luminosité de l'écran, touches [19](#page-26-0)

#### **M**

microphone interne, identification [11](#page-18-0) module mémoire insertion [45](#page-52-0) remplacement [43](#page-50-0) retrait [44](#page-51-0) moniteur externe, identification du port [10](#page-17-0) moniteur externe, port [25](#page-32-0) mot de passe administrateur création [50](#page-57-0) gestion [50](#page-57-0) saisie [50](#page-57-0) mot de passe de mise sous tension création [50](#page-57-0) gestion [50](#page-57-0) saisie [51](#page-58-0) mots de passe définir dans le système d'exploitation [49](#page-56-0) définir dans Setup Utility [49](#page-56-0)

Muet, identification de la touche [20](#page-27-0) Muet, identification du voyant [5](#page-12-0)

# **N**

nettoyage clavier [64](#page-71-0) compartiment du stylet [64](#page-71-0) écran [63](#page-70-0) pavé tactile [64](#page-71-0) stylet du Tablet PC [64](#page-71-0) niveau critique de la batterie [31](#page-38-0) niveau de batterie faible [31](#page-38-0) nom et numéro du produit, ordinateur [61](#page-68-0) numéro de série [61](#page-68-0) numéro de série, ordinateur [61](#page-68-0)

#### **O**

ouvertures d'aération, identification [8](#page-15-0), [10,](#page-17-0) [12](#page-19-0)

#### **P**

paramètres d'usine, restauration [55](#page-62-0) paramètres par défaut, restauration [55](#page-62-0) pare-feu [15](#page-22-0) pavé numérique externe utilisation [20](#page-27-0) ver num [20](#page-27-0) pavé tactile boutons [4](#page-11-0) nettoyage [64](#page-71-0) utilisation [21](#page-28-0) pavé tactile, identification de la zone [4](#page-11-0) périphériques de pointage, configuration des préférences [21](#page-28-0) périphériques externes [41](#page-48-0) périphériques externes en option, utilisation [41](#page-48-0) périphériques sans fil, étiquette de certification [62](#page-69-0) périphériques sans fil, identification de la touche [20](#page-27-0) périphériques sans fil, types [14](#page-21-0) périphériques USB connexion [41](#page-48-0)

description [40](#page-47-0) retrait [41](#page-48-0) poignée, identification [12](#page-19-0) poignée de l'ordinateur, identification [12](#page-19-0) ports moniteur externe [10](#page-17-0), [25](#page-32-0) USB [9](#page-16-0), [10,](#page-17-0) [40](#page-47-0) VGA [25](#page-32-0) port VGA, connexion [25](#page-32-0) prise du casque (sortie audio) [9](#page-16-0) prise du microphone (entrée audio) [9](#page-16-0) prise modem (RJ-11), identification [10](#page-17-0) prises entrée audio (microphone) [9](#page-16-0) RJ-11 (modem) [10](#page-17-0) RJ-45 (réseau) [9](#page-16-0) sortie audio (casque) [9](#page-16-0) problèmes, résolution [59](#page-66-0) procédures de nettoyage [63](#page-70-0) produits de nettoyage [63](#page-70-0)

#### **R**

réglementations, informations étiquette de conformité [62](#page-69-0) périphériques sans fil, étiquettes de certification [62](#page-69-0) réseau local (LAN) câble nécessaire [18](#page-25-0) connexion du câble [18](#page-25-0) réseau sans fil (WLAN) connexion [14](#page-21-0) connexion réseau WLAN d'entreprise [14](#page-21-0) connexion réseau WLAN public [14](#page-21-0) description [14](#page-21-0) équipement nécessaire [15](#page-22-0) sécurité [15](#page-22-0) restauration [53](#page-60-0) RJ-11 (modem), identification de la prise [10](#page-17-0) RJ-45 (réseau), identification de la prise [9](#page-16-0)

#### **S**

saisie d'un mot de passe administrateur [50](#page-57-0)

saisie d'un mot de passe de mise sous tension [51](#page-58-0) sauvegarde [53](#page-60-0) sécurité, périphériques sans fil [15](#page-22-0) Setup Utility affichage des informations sur le système [55](#page-62-0) changement de la langue [54](#page-61-0) démarrage [54](#page-61-0) navigation [54](#page-61-0) restauration des paramètres par défaut [55](#page-62-0) sélection [54](#page-61-0) sortie [55](#page-62-0) Setup Utility, mots de passe définis dans [49](#page-56-0) sortie audio (casque), identification de la prise [9](#page-16-0) stockage de la batterie [32](#page-39-0) support inscriptible [27](#page-34-0) support lisible [27](#page-34-0) système d'exploitation [26](#page-33-0) système d'exploitation, mots de passe définis dans [49](#page-56-0)

## **T**

température [32](#page-39-0) température de batterie [32](#page-39-0) tension d'entrée [65](#page-72-0) touches fn [7](#page-14-0) fonction [7](#page-14-0) volume [24](#page-31-0) touches d'action volume [24](#page-31-0) touches d'activation aide [19](#page-26-0) augmentation de la luminosité de l'écran [19](#page-26-0) basculement de l'image à l'écran [19](#page-26-0) commandes de BD, DVD ou CD audio [20](#page-27-0) désactivation du son des hautparleurs [20](#page-27-0) description [19](#page-26-0) périphériques sans fil [20](#page-27-0) réduction de la luminosité de l'écran [19](#page-26-0)

réglage du volume [20](#page-27-0) utilisation [19](#page-26-0) touches de fonction identification [7](#page-14-0)

#### **U**

unité, support [27](#page-34-0) unité externe [42](#page-49-0) unité optique [42](#page-49-0) unités disque dur [42](#page-49-0) externe [42](#page-49-0) manipulation [35](#page-42-0) optiques [42](#page-49-0) USB, identification des ports [40](#page-47-0) USB, identification du port [9](#page-16-0), [10](#page-17-0)

# **V**

veille activation [27](#page-34-0) sortie [27](#page-34-0) veille prolongée activation [27](#page-34-0) activé dans le cas d'un niveau critique de la batterie [31](#page-38-0) sortie [27](#page-34-0) vérification des fonctions audio [24](#page-31-0) ver num, pavé numérique externe [20](#page-27-0) verr maj, identification du voyant [5](#page-12-0) volume boutons [24](#page-31-0) réglage [24](#page-31-0) touches [24](#page-31-0) volume, identification des touches [20](#page-27-0) voyant d'activité réseau, identification [9](#page-16-0) voyant d'alimentation, identification [5](#page-12-0) voyant de connexion réseau, identification [9](#page-16-0) voyant de la batterie, identification [10](#page-17-0) voyant des périphériques sans fil [5](#page-12-0) voyant du pavé tactile, identification [4](#page-11-0)

voyants activité réseau [9](#page-16-0) alimentation [5](#page-12-0) batterie [10](#page-17-0) connexion réseau [9](#page-16-0) Muet [5](#page-12-0) périphériques sans fil [5](#page-12-0) verr maj [5](#page-12-0) voyant du pavé tactile [5](#page-12-0) webcam [11](#page-18-0)

## **W**

webcam utilisation [24](#page-31-0) webcam, identification [11](#page-18-0) webcam, identification du voyant [11](#page-18-0) webcam intégrée, identification du voyant [11](#page-18-0) WLAN, configuration [15](#page-22-0) WLAN, étiquette [62](#page-69-0) WLAN, identification des antennes [11](#page-18-0) WLAN, périphérique [62](#page-69-0)